# **DYS** Doküman Yönetim Sistemi

# Kurulumu ve Kullanımı

Müslim ÖZDEMİR & Murat BUDAKOĞLU KASTAMONU İL MİLLİ EĞİTİM MÜDÜRLÜĞÜ

## DYS (DOKÜMAN YÖNETİM SİSTEMİ) KULLANIMI

#### DYS'nin Çalıştırılması

[http://dys.meb.gov.tr](http://dys.meb.gov.tr/) adresinden DYS ' nin sitesini açıyoruz.

**ÖNEMLİ NOT :** DYS sitesini sadece İnternet Explorer veya Mozilla Firefox ile açıyoruz. Chrome veya diğer internet tarayıcılarda DYS çalışmamaktadır.

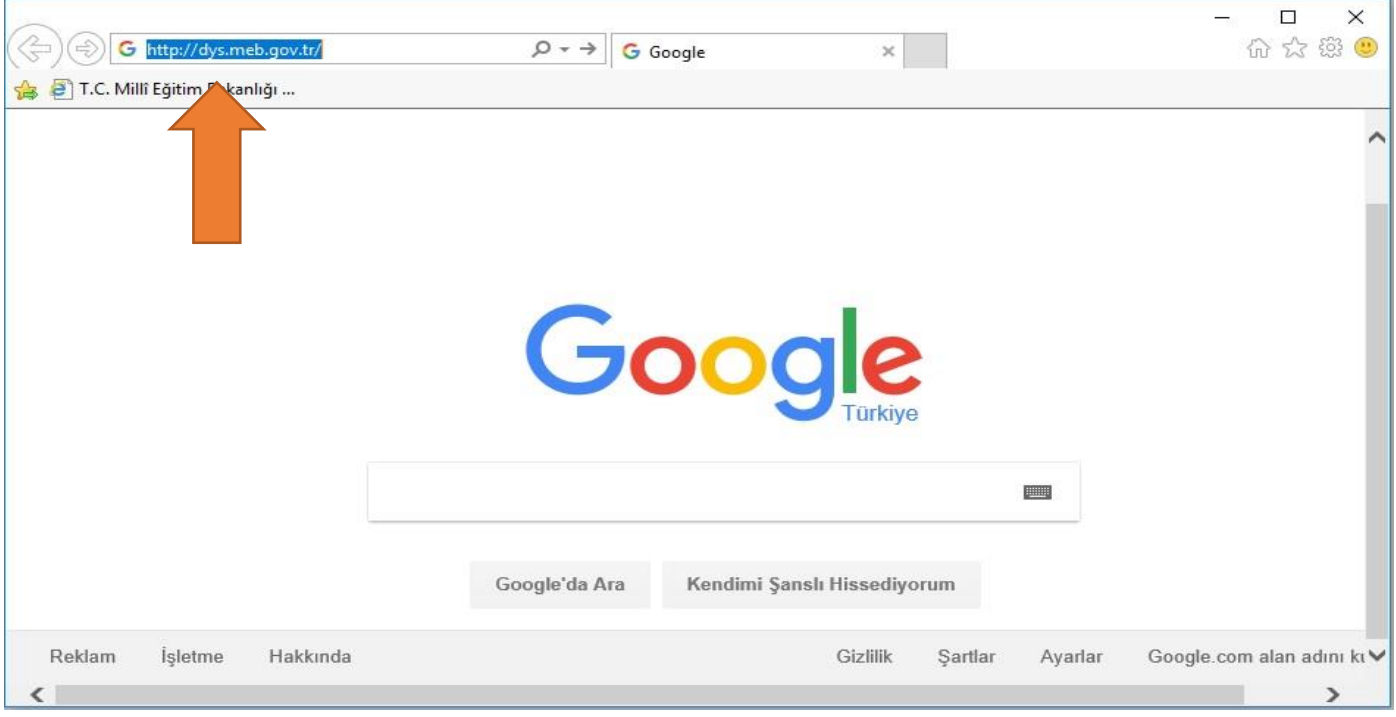

Açılan Sayfadan Sağ üst köşede yer alan turuncu okla gösterilen "**Giriş"** butonuna tıklıyoruz. Karşımıza çıkan panelde üst satıra mavi okla gösterilen rakamları yazıyoruz. Orta satıra TC Kimlik numaramızı ,en alt satır olan "Şifrenizi Giriniz " kısmına ise **Kişisel MEBBİS** şifremizi yazarak **"Giriş Yap"** butonuna tıklıyoruz.

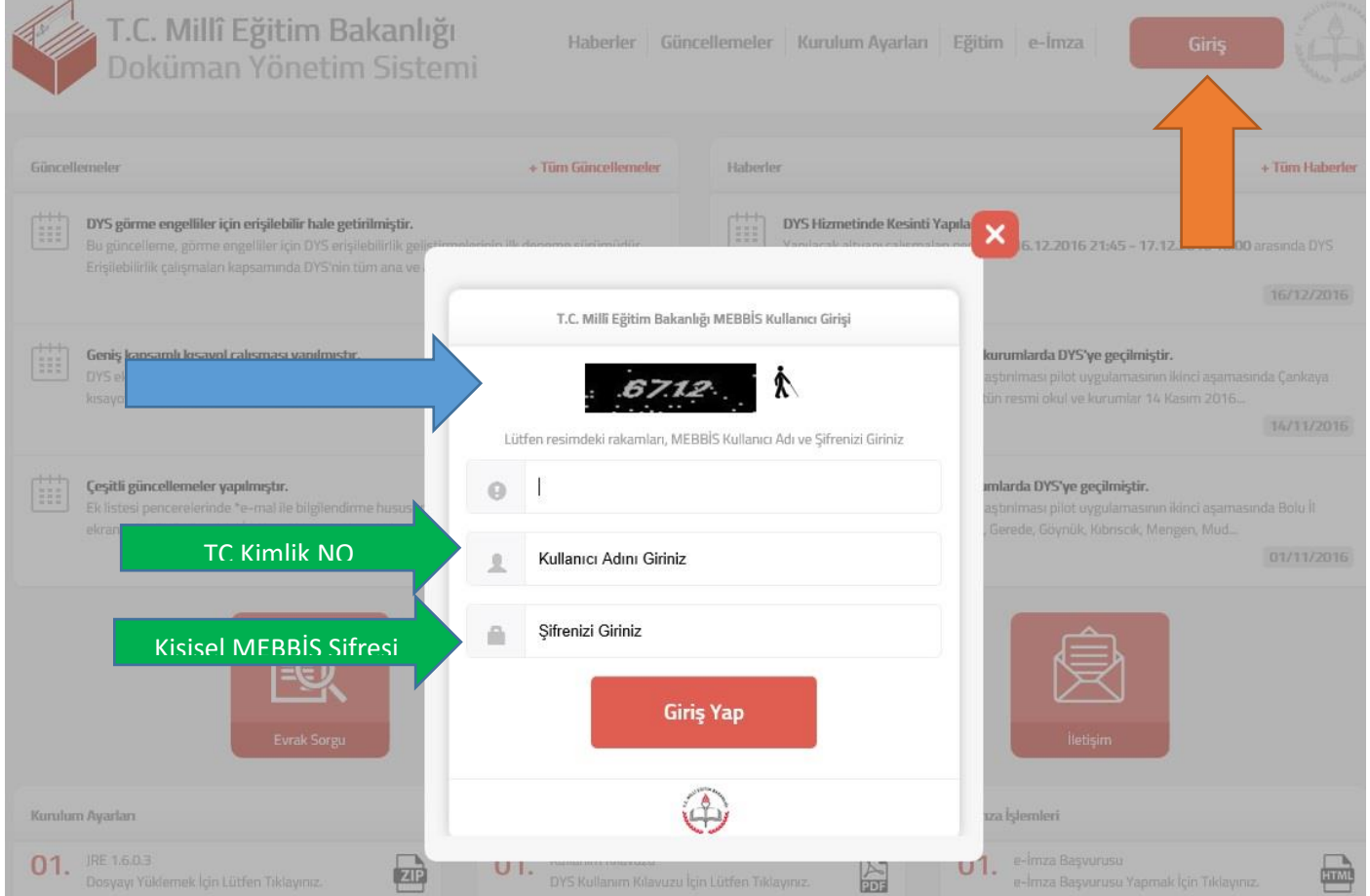

"Giriş Yap" a tıkladıktan sonra Karşımıza aşağıdaki resimde belirtilen uyarılar çıkacaktır. Bu uyarılarda Turuncu okla Gösterilen **"RUN"** butonuna tıklıyoruz. DYS sistemini bilgisayarda ilk çalıştırdığımızda yüklenmesi biraz zaman alacaktır(5-10 dakika arası). Fakat bundan sonraki açılışlarında hızlı çalışacaktır.

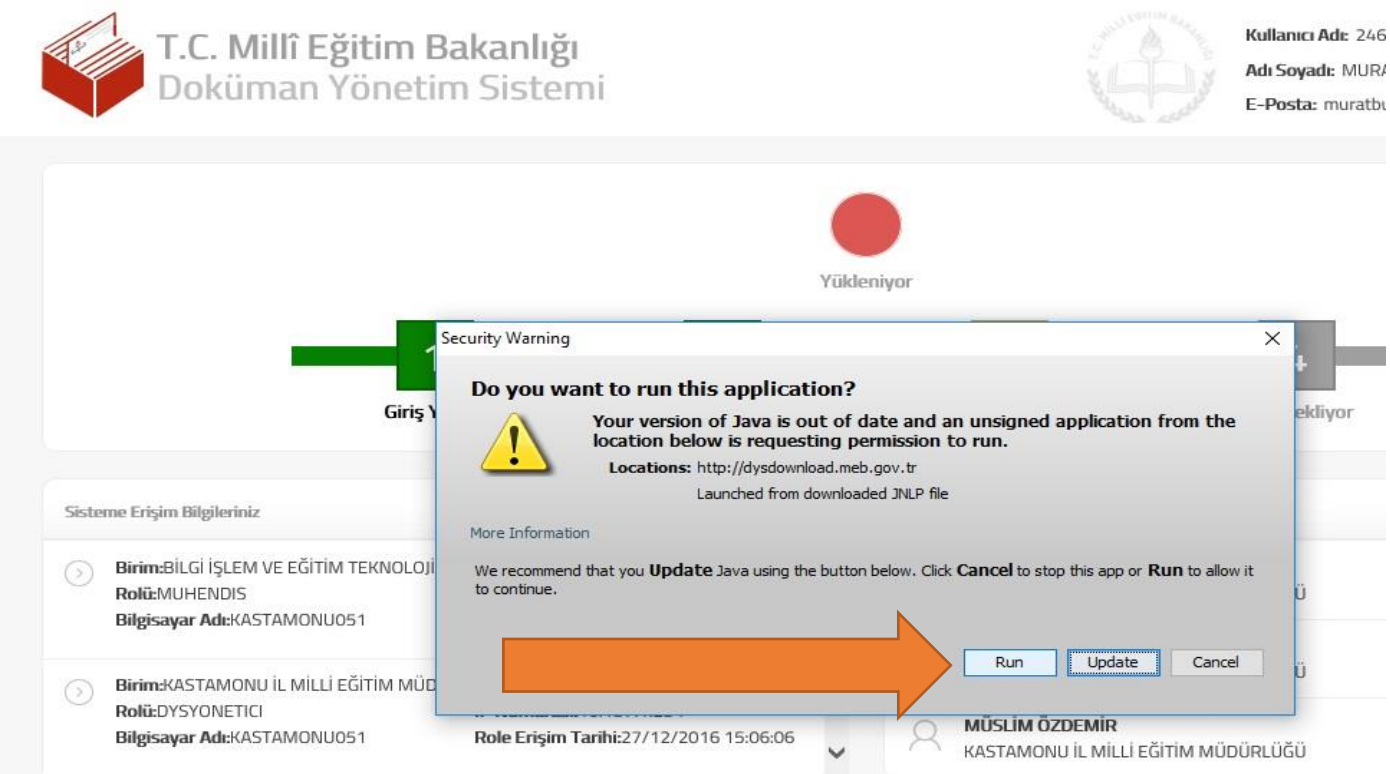

DYS sistemine giriş yapıldığında aşağıda resimde görülen ekran açılacaktır. Artık evrak oluşturabiliriz ;)

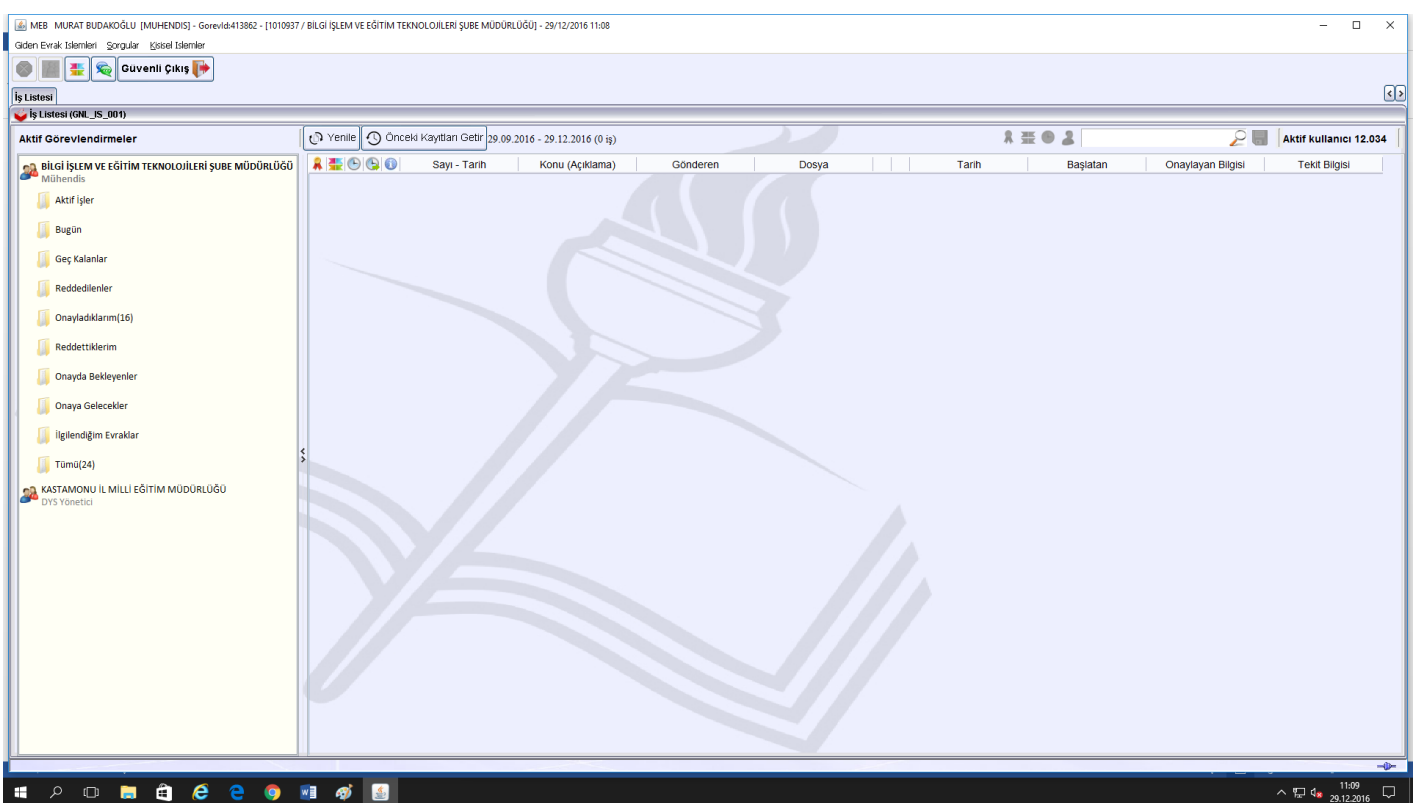

#### Yetkili Personel Gelen Evrak

DYS üzerinden gelen evrakların geldiği roldür. DYS üzerinden gelen evraklar bu role düşer ve bu roldeki kullanıcı tarafından işlem yapılması için personele havale edilir.

açılır.

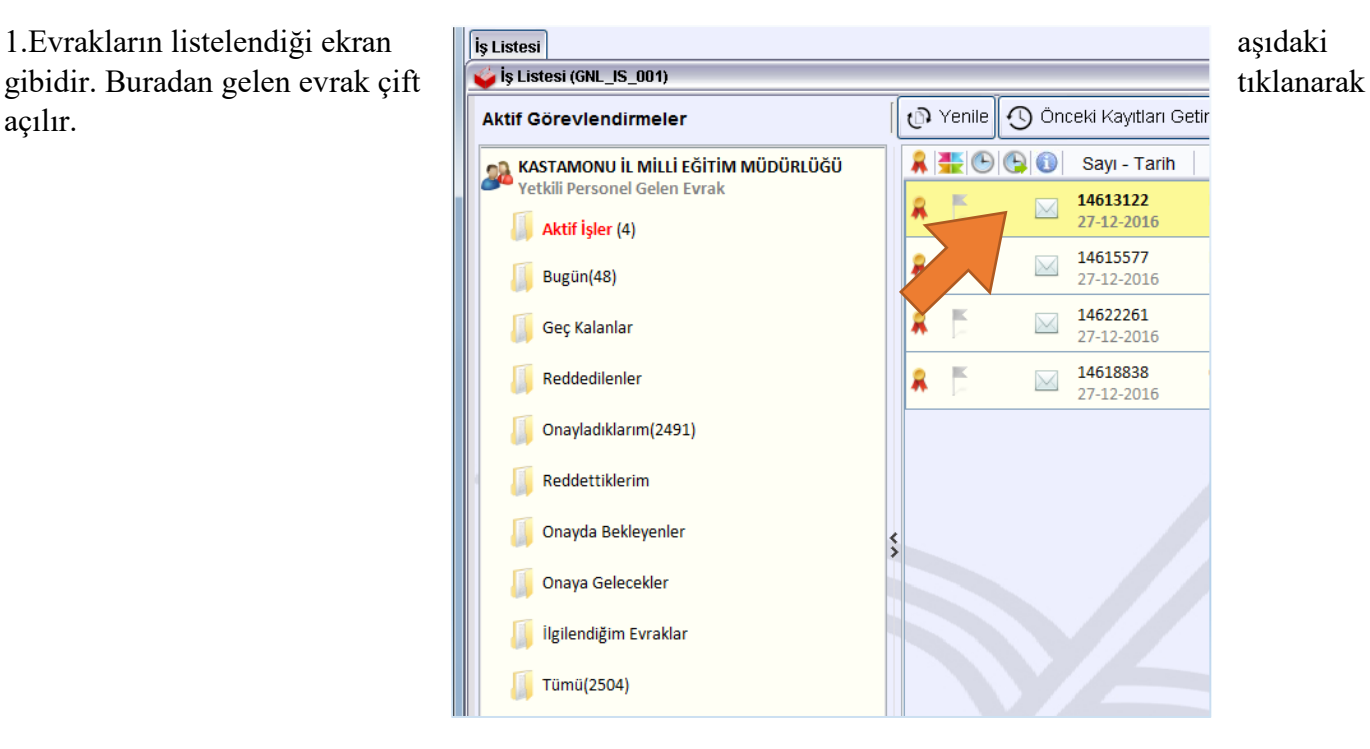

ilgili işlem kim tarafında yapılacaksa "Gereği" Gereği içi en az bir kişi seçilmek yoktur.

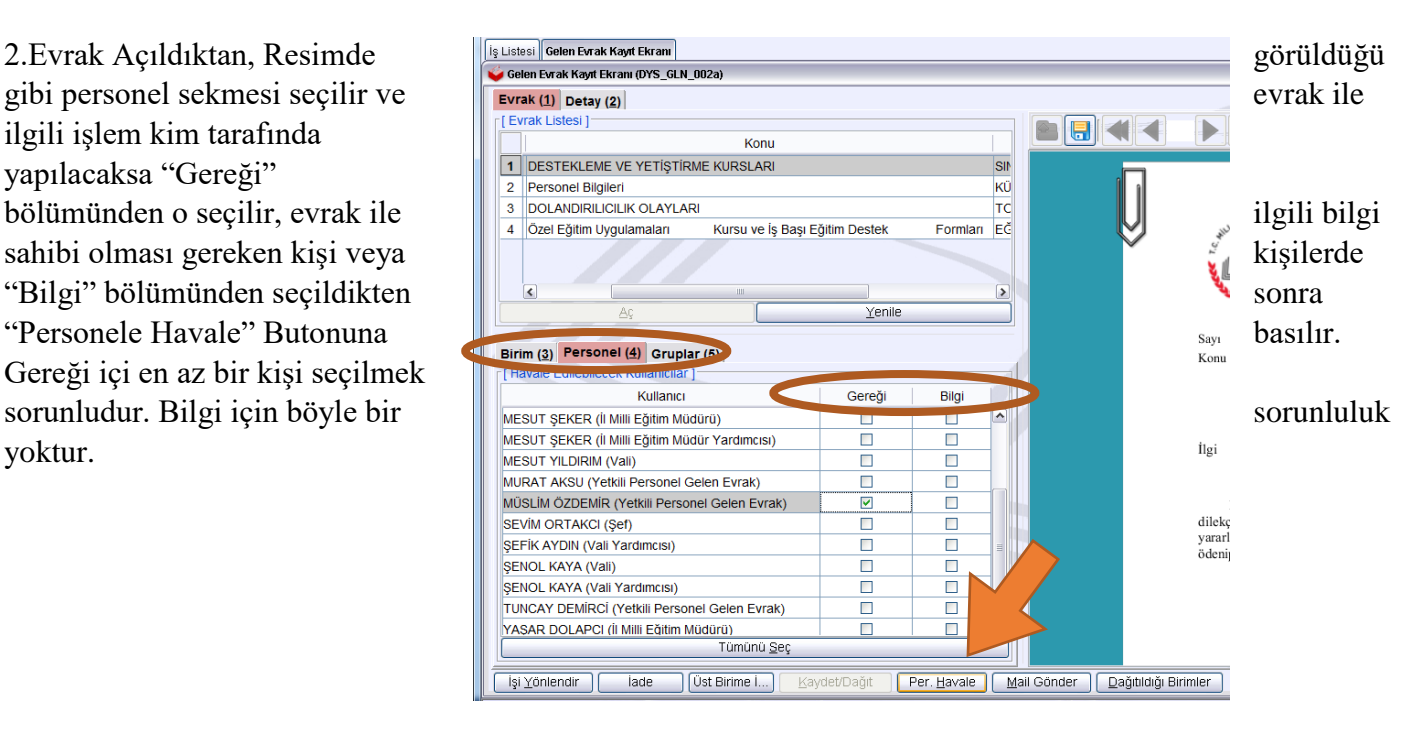

### Giden Evrak Oluşturma ve Akış Başlatma

Giden Evrak İşlemleri Menüsünden "Giden Evrak Oluşturma ve Akış Başlatma" seçeneğine tıklanır.

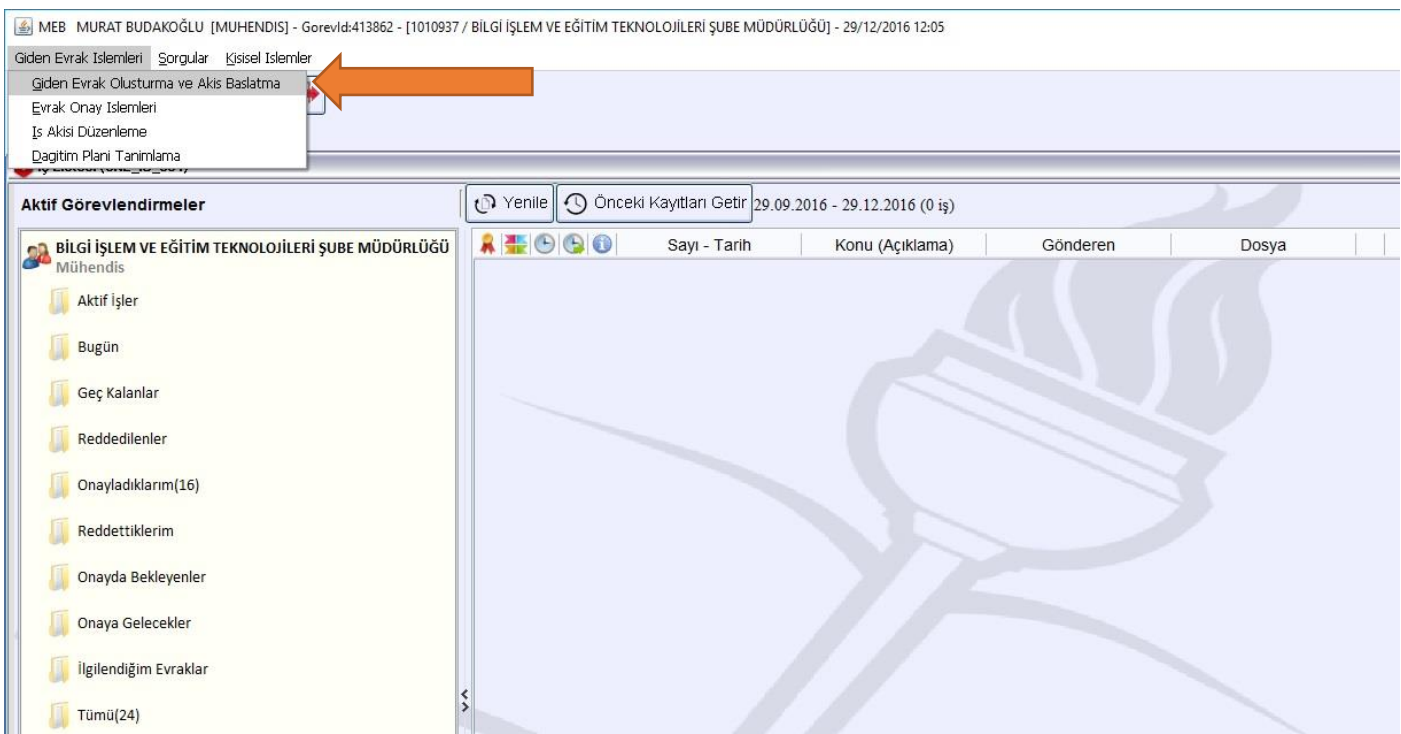

#### Açılan Ekrandan "Kelime İşlemciyi Aç" butonuna tıklanır.

MEB MURAT BUDAKOĞLU [MUHENDIS] - Gorevid:413862 - [1010937 / BİLGİ İŞLEM VE EĞİTİM TEKNOLOJİLERİ ŞUBE MÜDÜRLÜĞÜ] - 29/12/2016 12:12

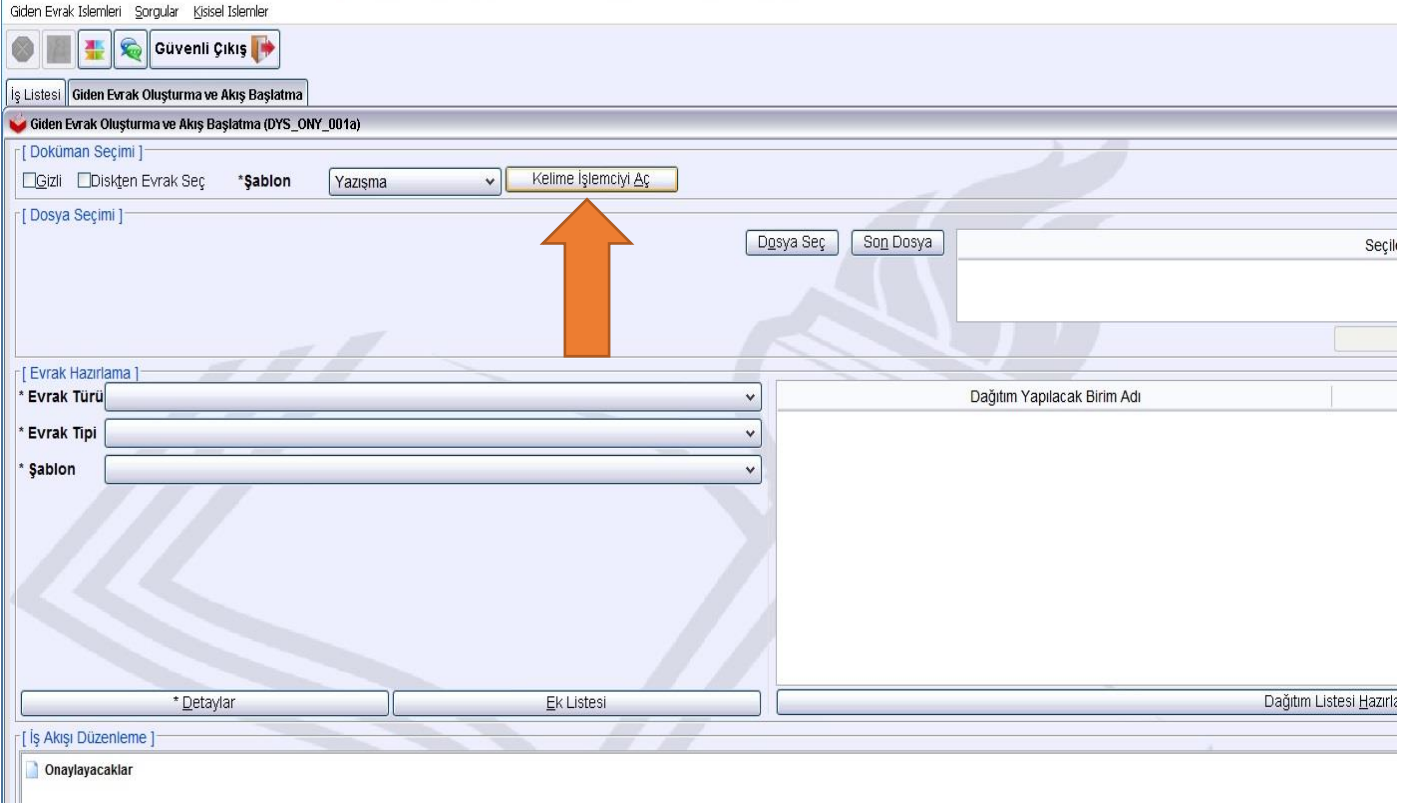

Kelime İşlemciyi açtığımızda karşımıza resimdeki gibi bir doküman editörü gelecektir. Resmi Evraklarımız bu Editörle yazılacaktır. Alttaki resimde Mavi ve Turuncu oklarla gösterilen **( <…>)** kısımlara **kesinlikle**  müdahalede bulunmuyoruz. Bu kısımlar DYS tarafından evrak oluşturulduktan sonra otomatik olarak doldurulacaktır. Evrakın en alt kısmında yer alan yeşil oklarla gösterilen kısımlara gerekli bilgiler (okulun epostası, adres, tel, faks vb.)yazılacaktır.

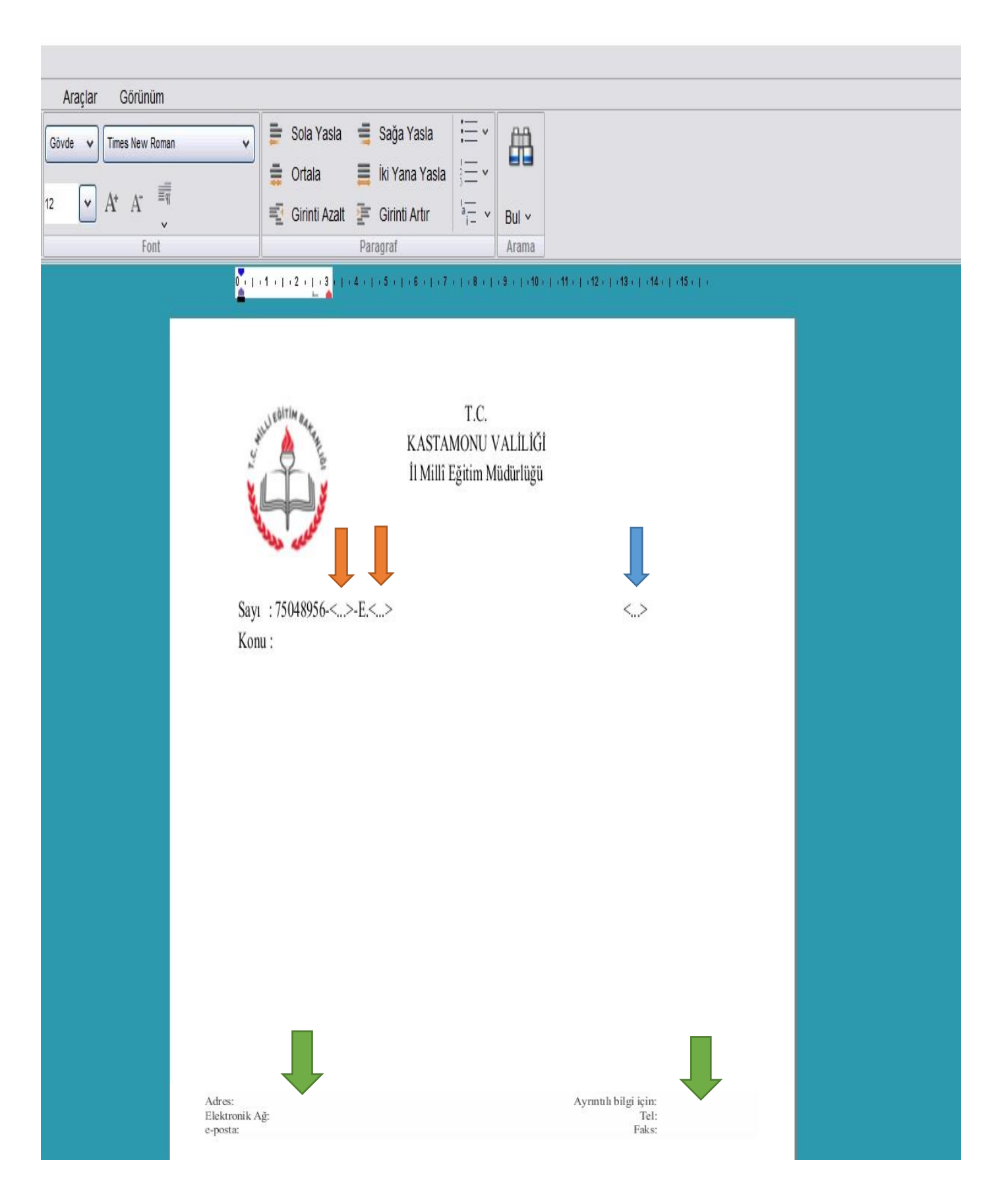

Resmi yazımızı yazdıktan sonra imzalama işlemini F7 kısayol tuşuyla veya resimde turuncu oklarla gösterilen butonlardan yapabiliriz.

**NOT :** Resmi yazıyı en son imzalayacak kişinin (Mavi okla gösterilen) ismi doğru yazılmalıdır. Aksi takdirde evrak onaylama sırasında hata oluşacaktır. DYS Eğitim sayfasında elektronik imza kullanmadan işlemlere devam etmek için "İmzala" butonunun yanında yer alan "Sisteme Kaydet" seçeneği kullanılabilir.

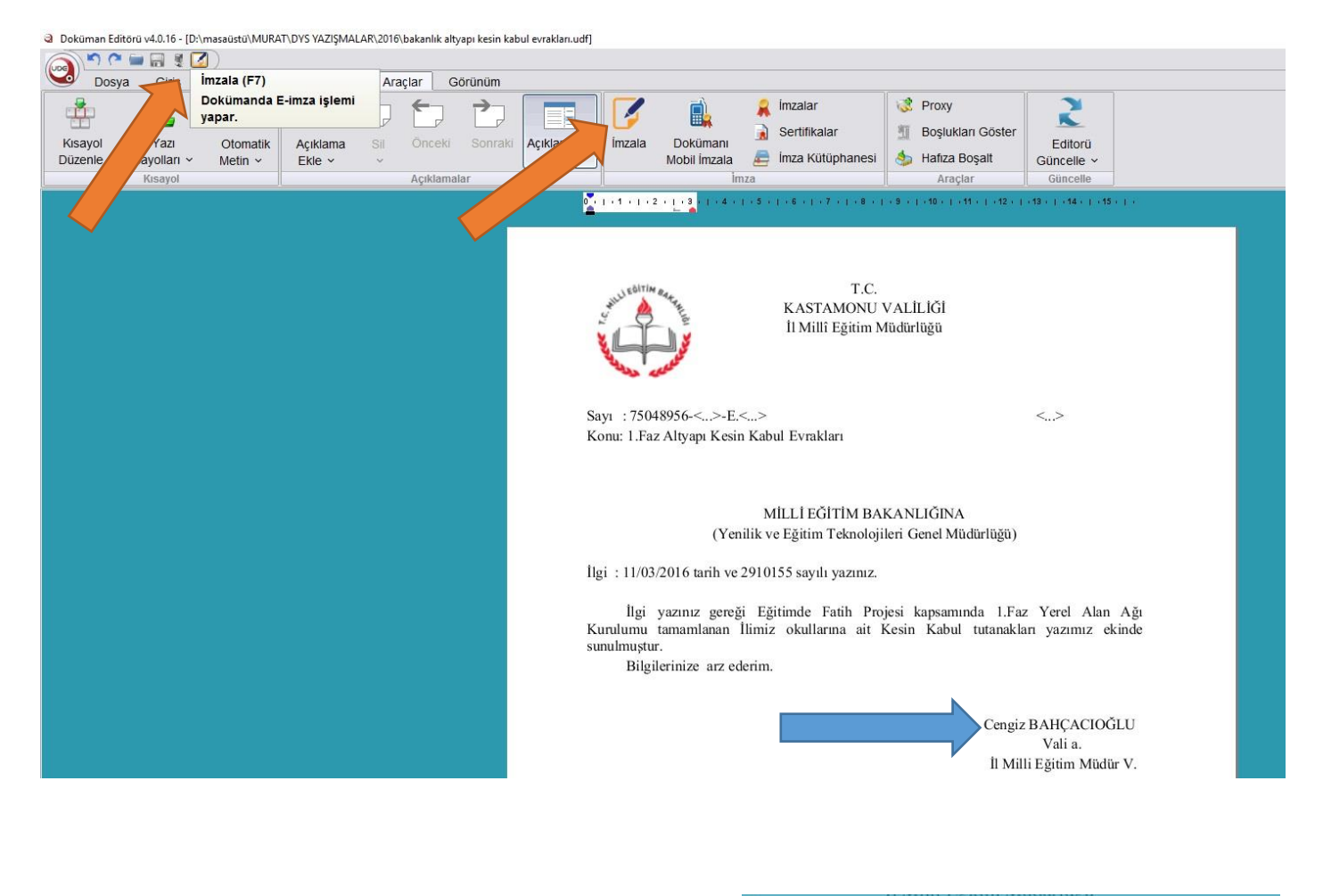

İmzala butonuna bastığımızda sağ resimde görülen "Kart Şifresini Giriniz" ekranı karşımıza gelecektir.

Buraya 6 haneli Elektronik kartımızın şifresini giriyoruz

ve "Tamam" Butonuna tıklıyoruz.

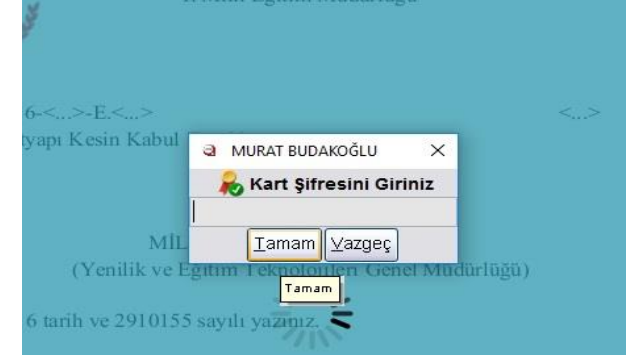

İmzalama işlemi gerçekleştikten sonra turuncu okla Gösterilen simge ekranda belirecektir. Bu simge İmzalama İşleminin başarılı olduğu anlamına gelir. Kelime İşlemcimizi Kapatabiliriz.

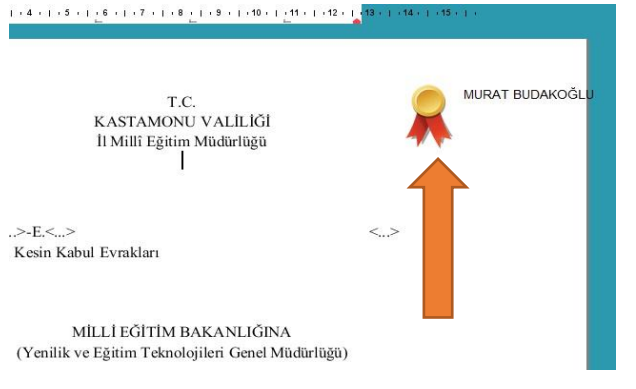

Evrakımızı yazıp imzaladıktan sonra sıra gerekli bilgileri girmemiz gerekiyor İlk olarak Dosya Numaramızı seçiyoruz. Bunun için "Dosya Seç" butonuna tıklıyoruz.

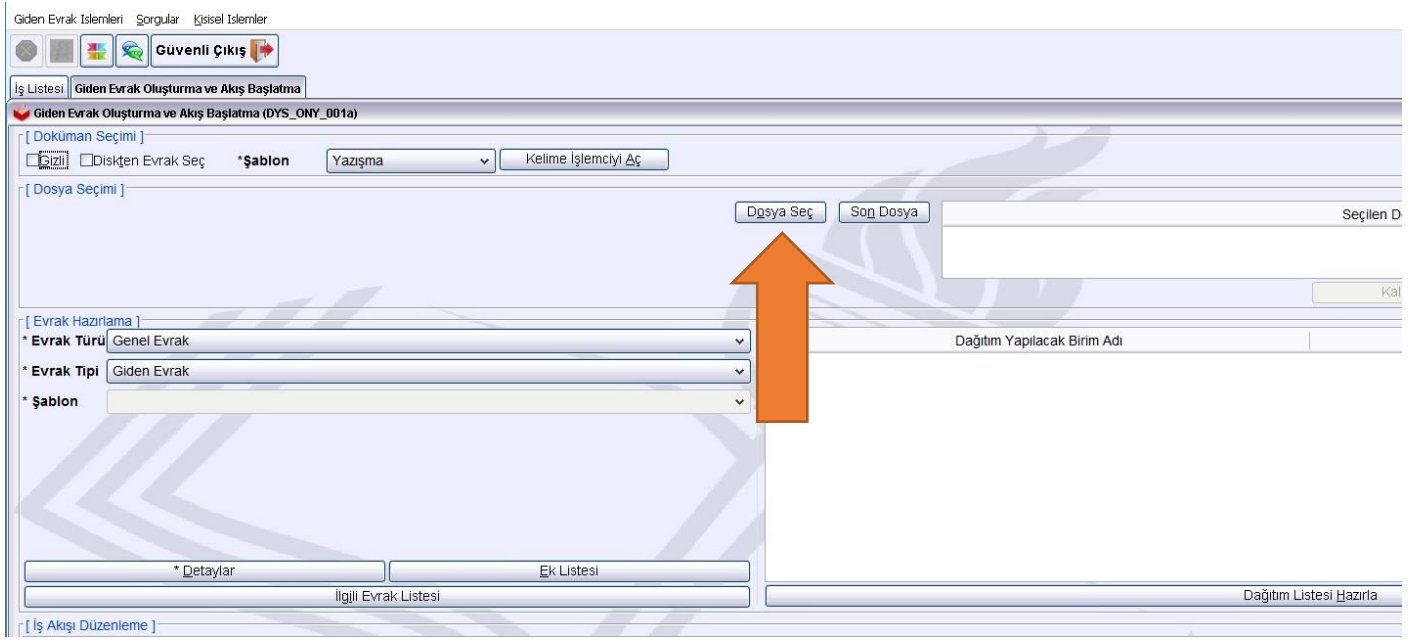

"Dosya Seç " butonuna tıkladığımızda karşımıza aşağıdaki ekran gelecektir. Yazımızın konusu hangi Dosya numarasına ait ise bu kısımdan ilgili Dosya Numarasını seçip "Tamam" butonuna tıklıyoruz. Şayet Dosya numarasını hatırlamıyorsanız açıklama kısmına gerekli bilgileri yazıp "Sorgula" butonu ile sorgulama yapabilirsiniz.

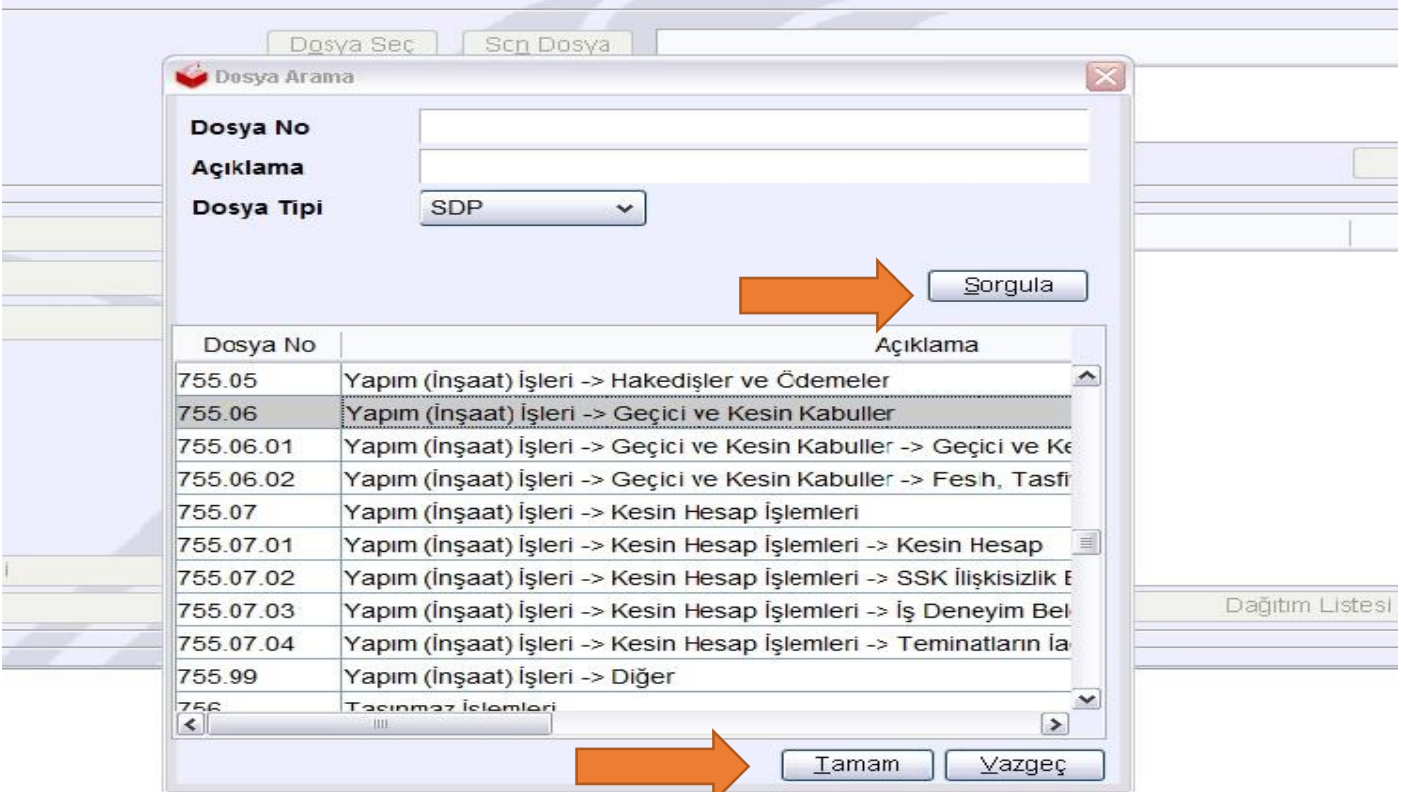

Dosya numaramızı seçtikten sonra ardından "Detaylar " butonuna tıklıyoruz .

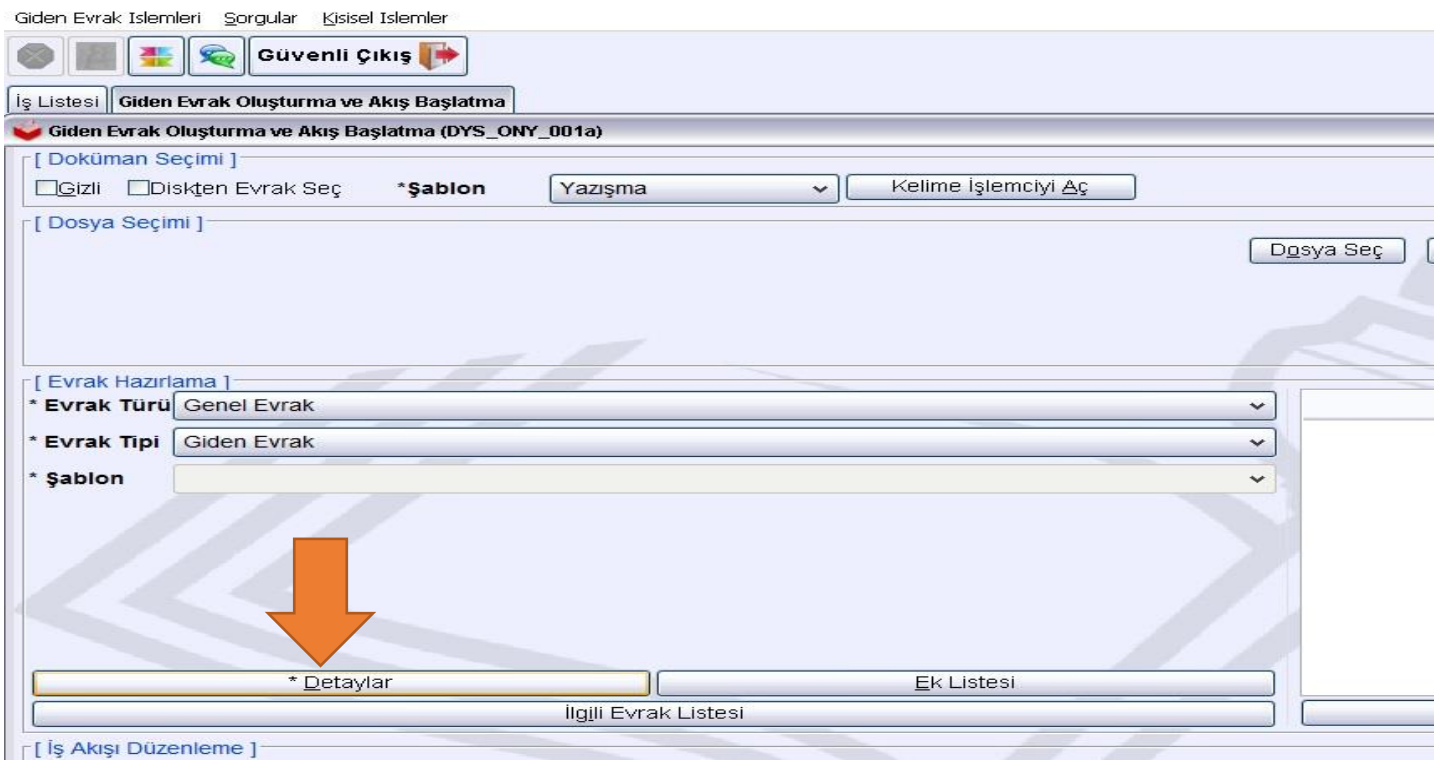

"Detaylar" butonuna tıklandıktan sonra resimde görülen ekran karşımıza gelecektir. Alttaki örnekteki gibi "Konusu" ve "Açıklama" kısımlarına gerekli bilgileri yazıyoruz ve ardından "Tamam " butonuna tıklıyoruz.

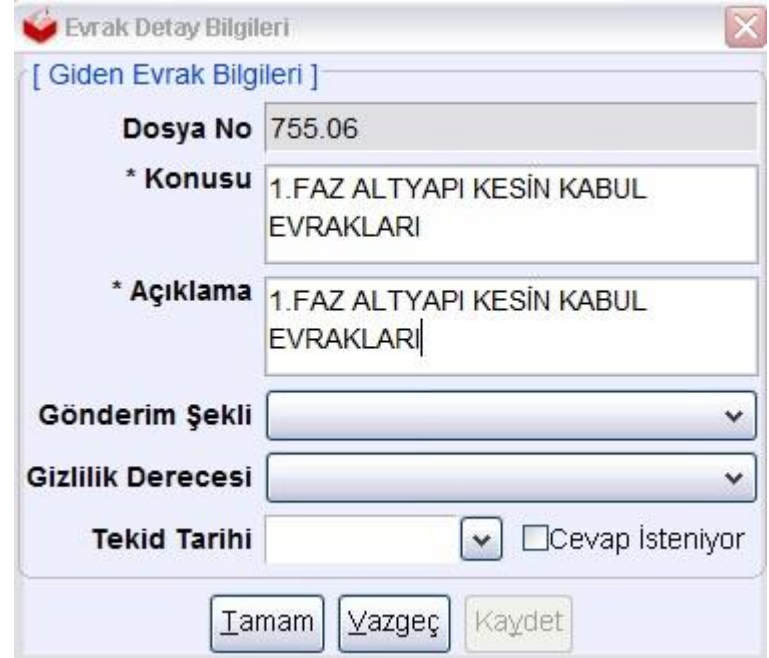

Eğer Resmi yazımızın Ek i var ise bir sonraki aşama olarak yazımızın eklerini "Ek Listesi" butonuyla ekliyoruz.

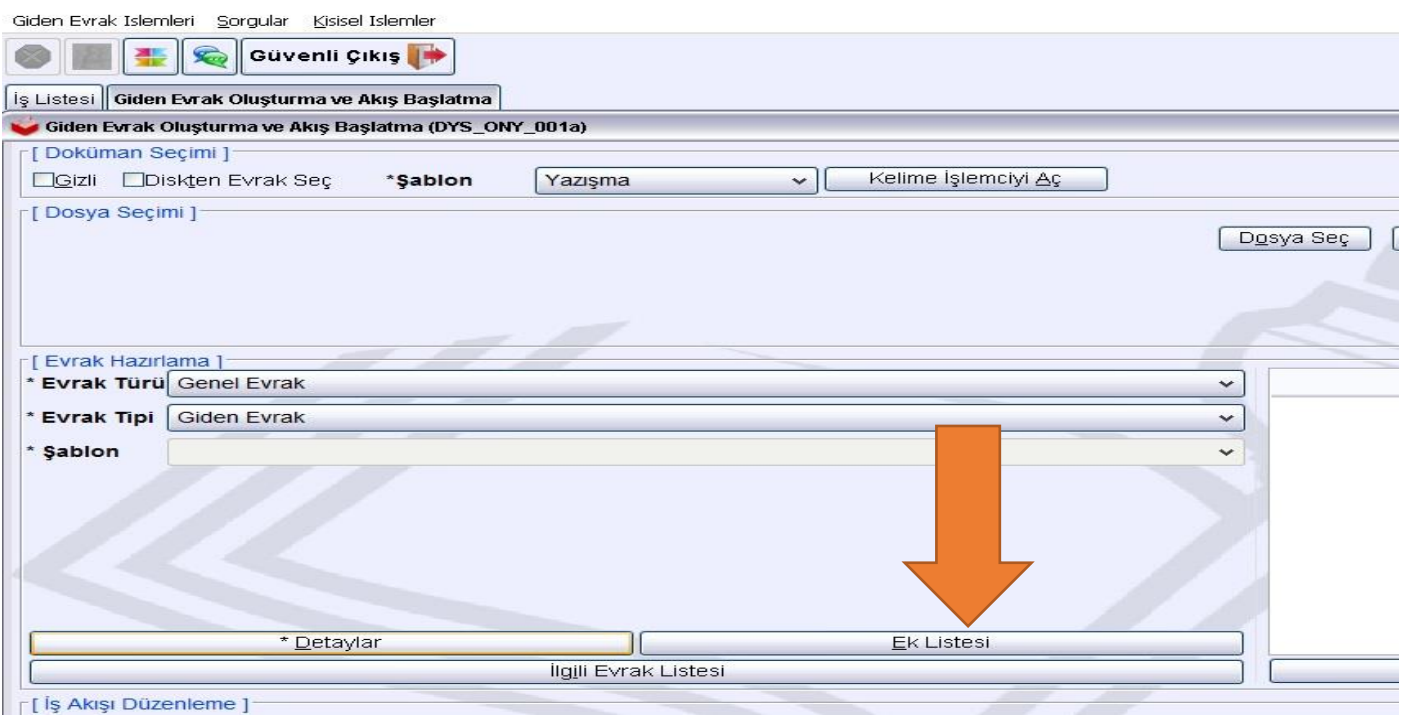

Eğer bilgisayarınızdaki belgeyi eklemek istiyorsanız "Diskten Ekle" butonuna basınız. Ek yapılacak belge DYS içersinde yer alıyorsa açılan pencerede "Ekle" butonuna basınız. "Kaldır" butonu ile eki listeden kaldırabilirsiniz.

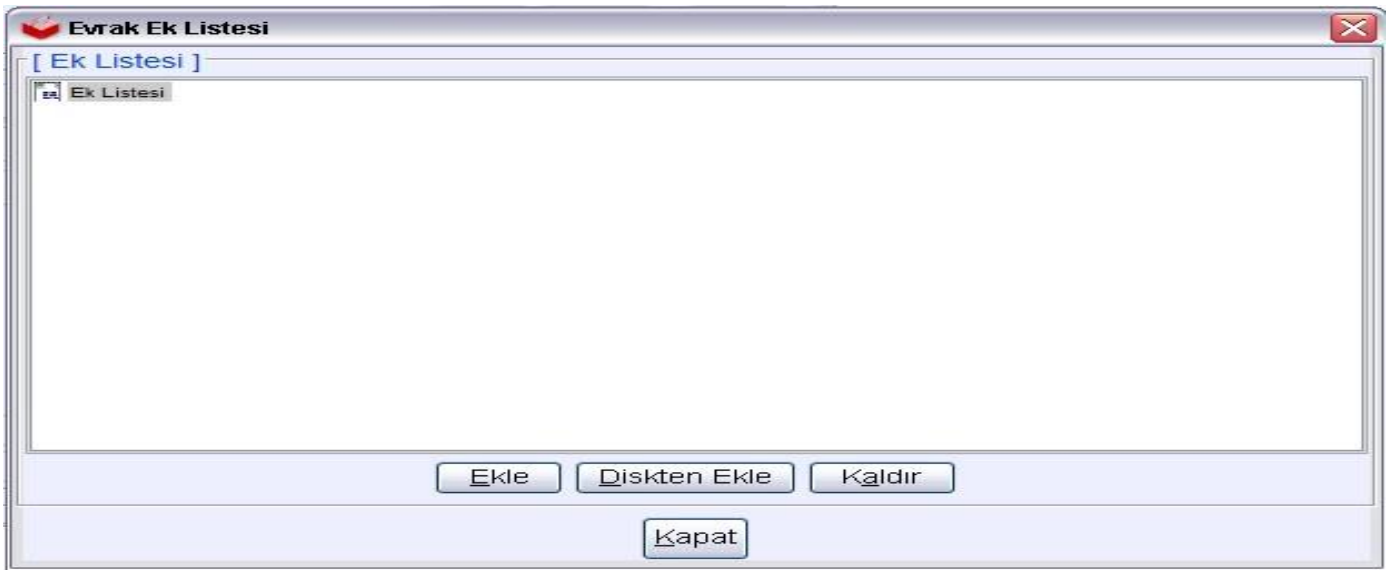

Ekle butonuna bastığınızda açılan pencerede ilgili metin kutularını doldurunuz ve "Sorgula" butonuna basınız." Dosya Evrak Listesi" alanından evrakınızı seçiniz ve "Listeye Ekle" butonuna basınız. Ekleyeceğiniz yazınında ekleri varsa ve o ekleri de eklemek istiyorsanız "Ekleri ile Birlikte Listeye Ekle" butonuna basınız.

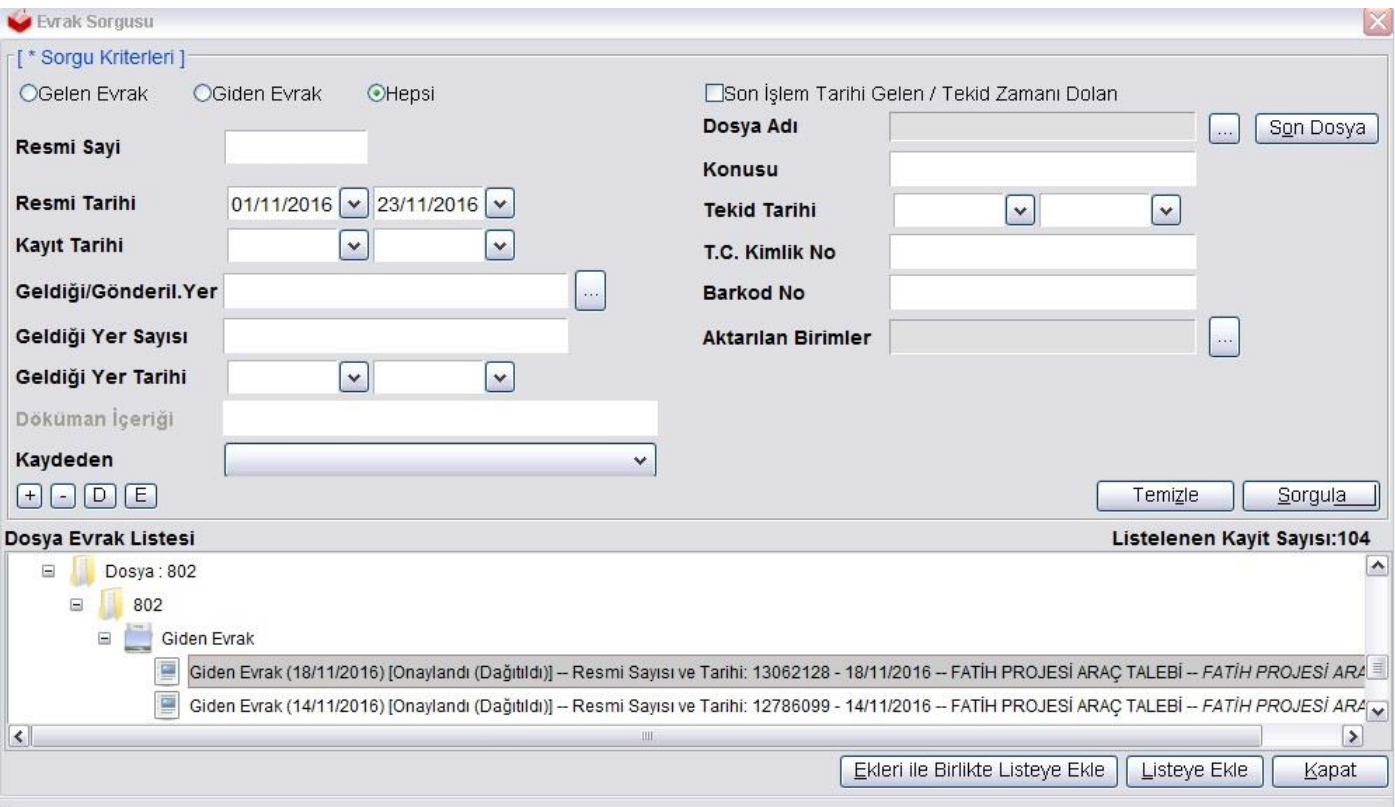

Açılan pencerede seçtiğiniz evrakı görebilirsiniz. "Kapat" butonuna basınız.

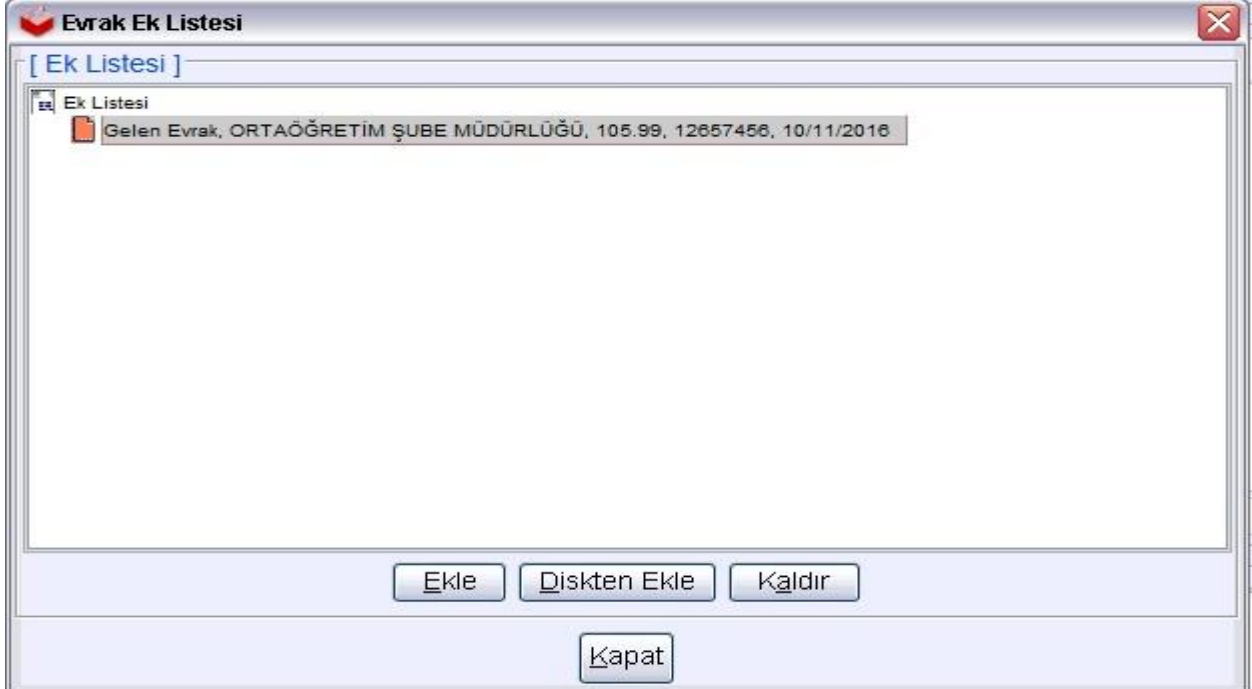

Eğer evrakınız bir yazıya cevaben yazılıyor ise "İlgili Evrak Listesi" butonuna basınız. Açılan pencereden evrakı seçiniz.

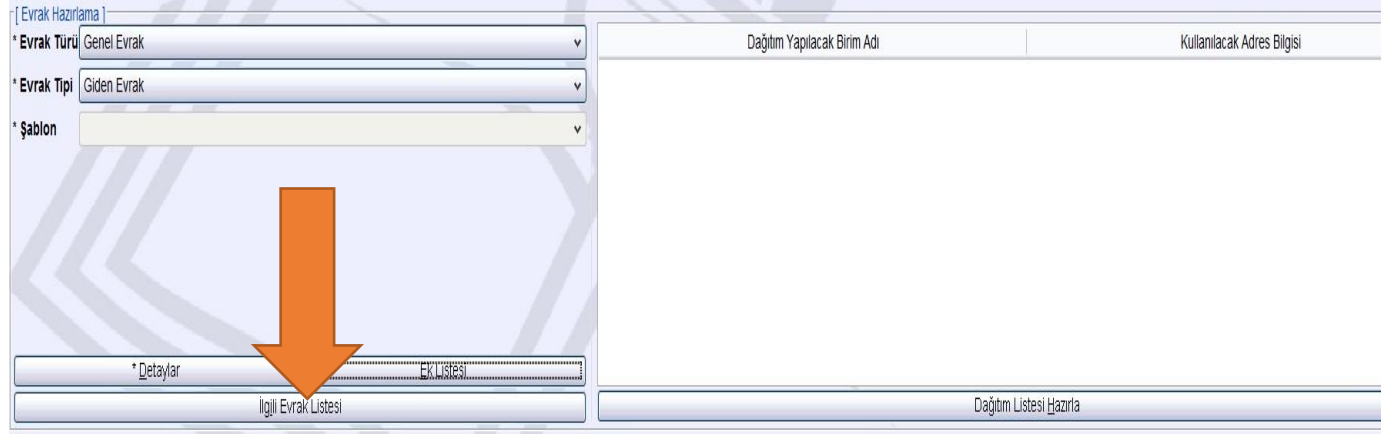

#### "Evrak Ekle" butonuna basınız.

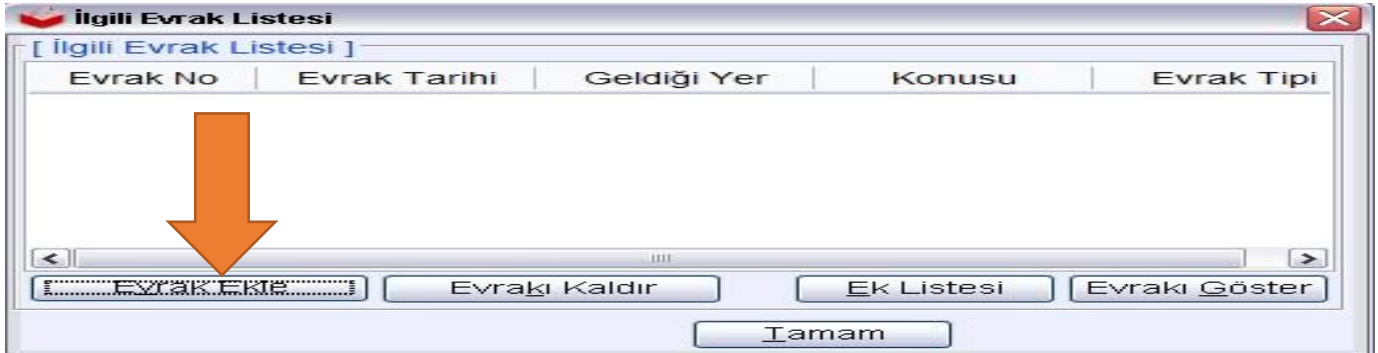

Açılan pencereden evrakınızı bulup "Listeye Ekle" butonuna basınız. Ekranı kapatmak için "Kapat" butonuna basınız.

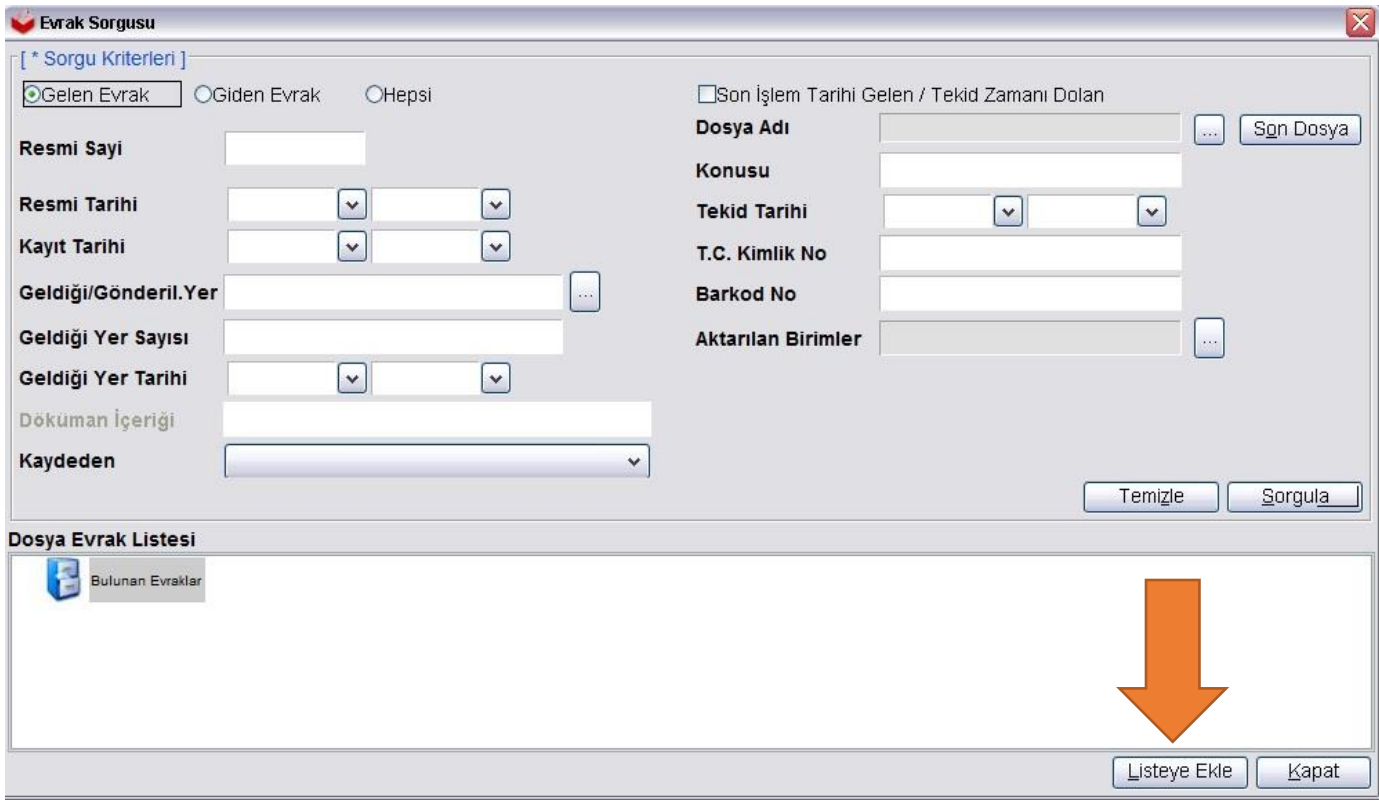

Evrakımızı göndereceğimiz kurumları ,birimleri seçmek için "Dağıtım Listesi Hazırla" butonuna basınız.

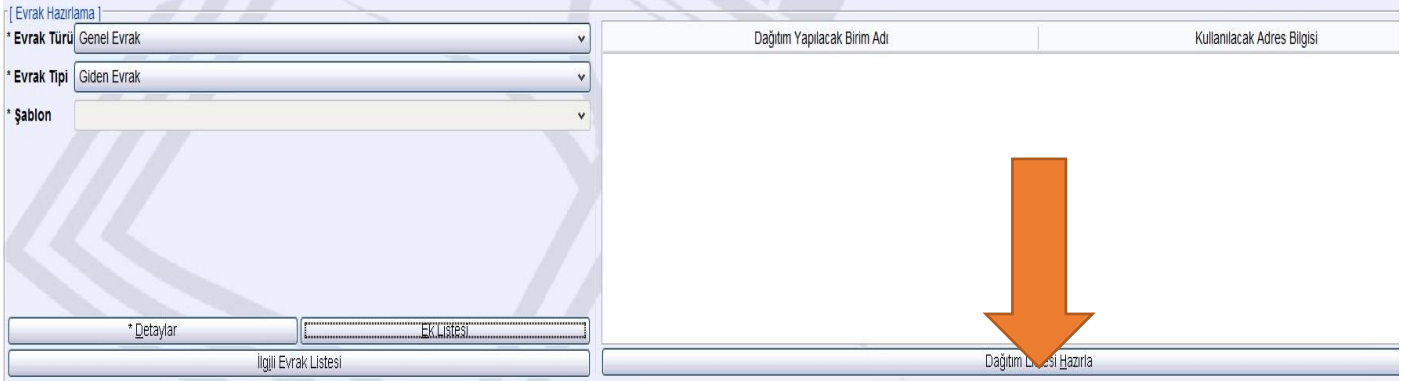

"DYS İçi Evrak Gönderim" seçeneği ile tüm birimleri, "Dağıtım Planı" seçeneği ile "A Dağıtım" ve "B Dağıtım" planlarındaki birimleri, "DYS Dışı Evrak Gönderim" seçeneği ile sistemde tanımlı olmayan kişi ve kurumları belirleyebilirsiniz. Belirledikten sonra "Seçiniz" butonuna tıklayınız

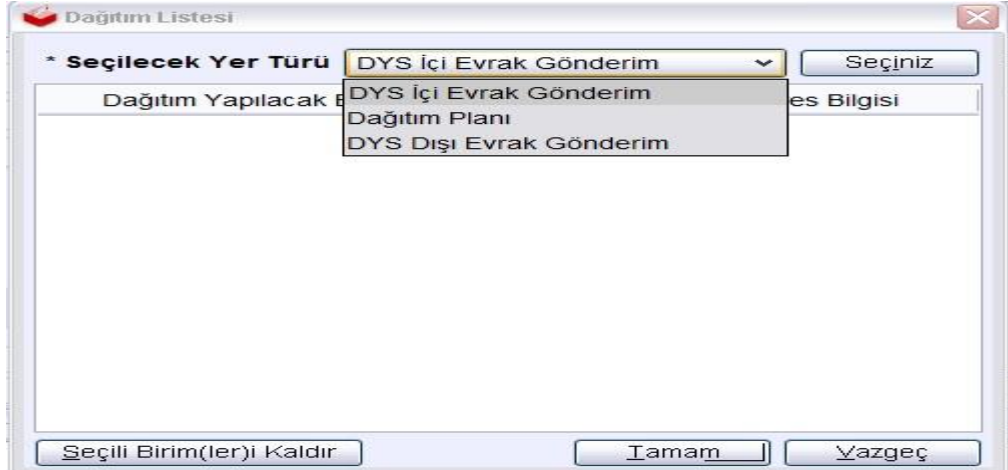

Açılan pencerede "Sorgula" butonuna basınız. Ağaç yapısı şeklinde gelen birimler arasından evrakın gideceği birimi seçiniz ve "Ekle" butonuna basınız. Seçilen birim tabloda görüntülendikten sonra "Tamam" butonuna basınız. Açılan Pencerede tekrar "Tamam" butonuna basınız.

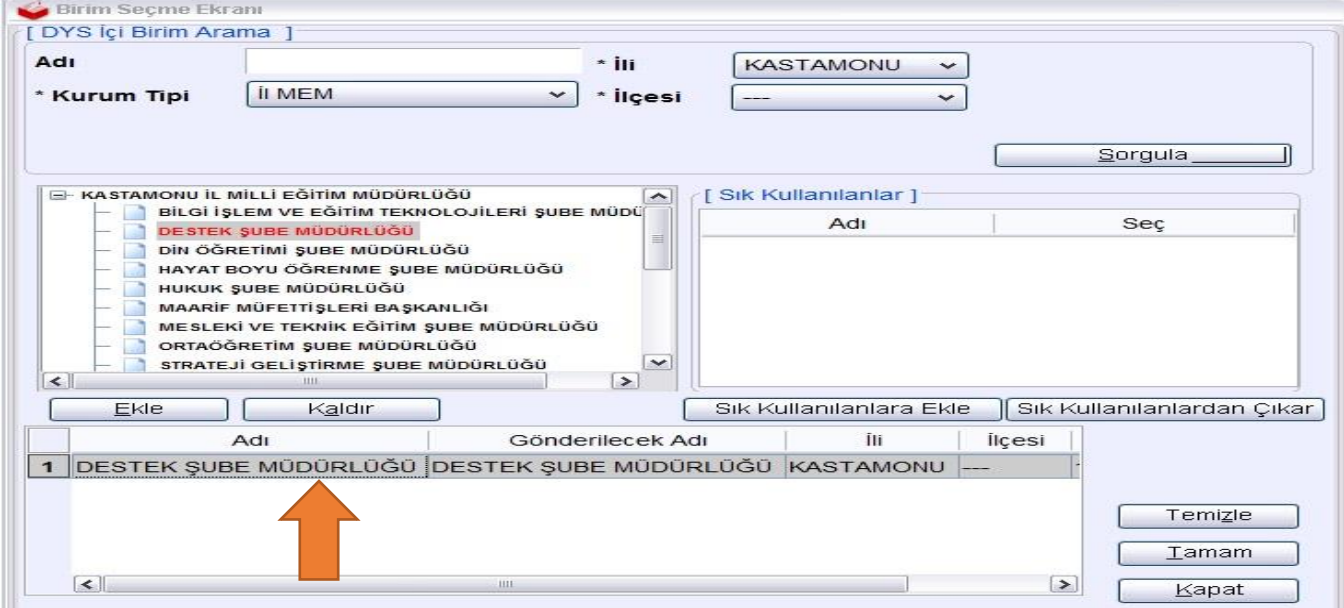

Evrakı imzalayak kişileri seçmek için "İş Akışı Düzenleme" alanında "Onay Listesi Düzenle" butonuna basınız.

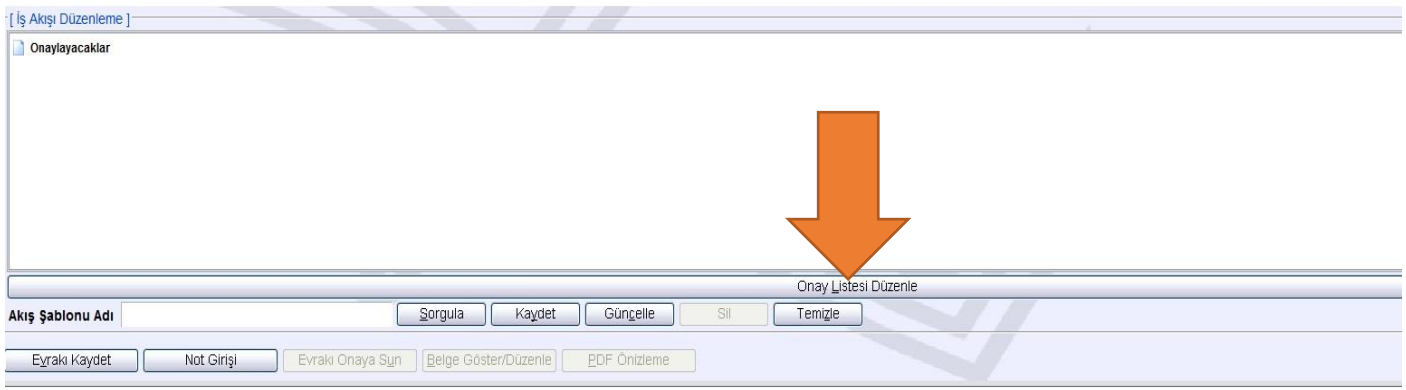

Açılan menüden "Ekle" seçeneğine tıklayarak evrakı imzalayacak (onaylayacak) kişileri sırayla seçiniz ve "Kapat" butonuna basınız.

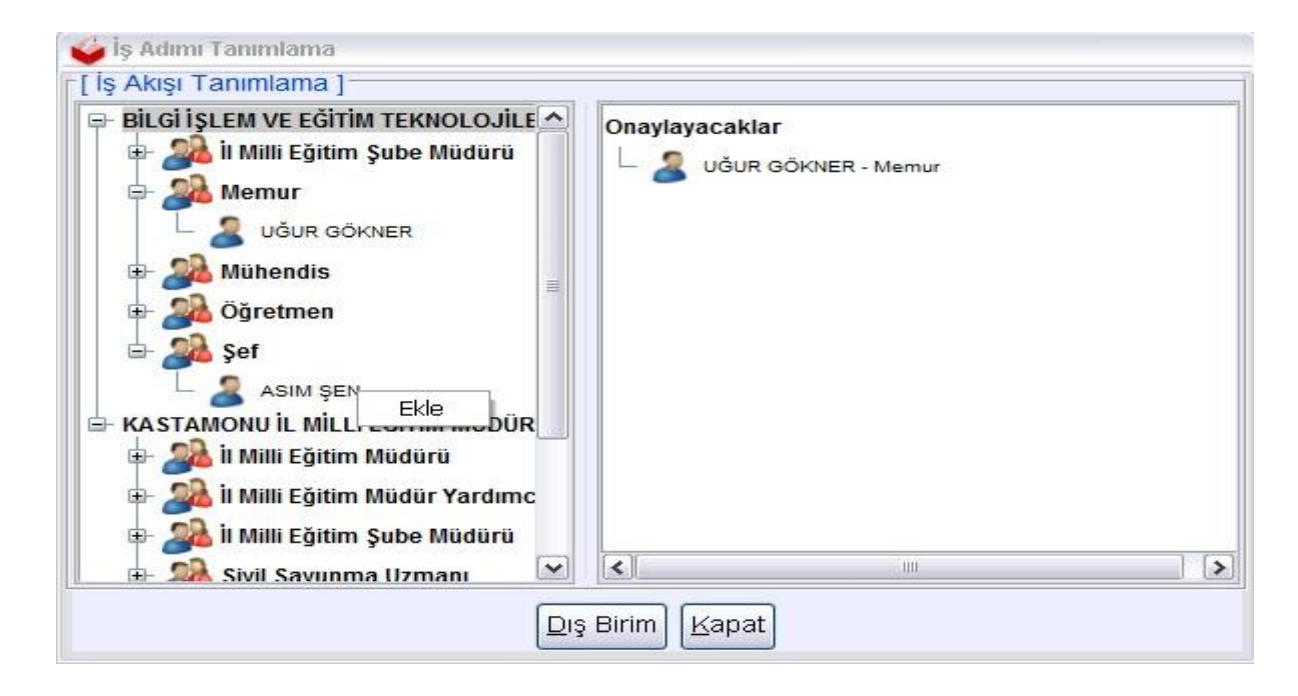

"İş Akışı Düzenleme" alanında evrakınızı onaylayacak kişileri görebilirsiniz.

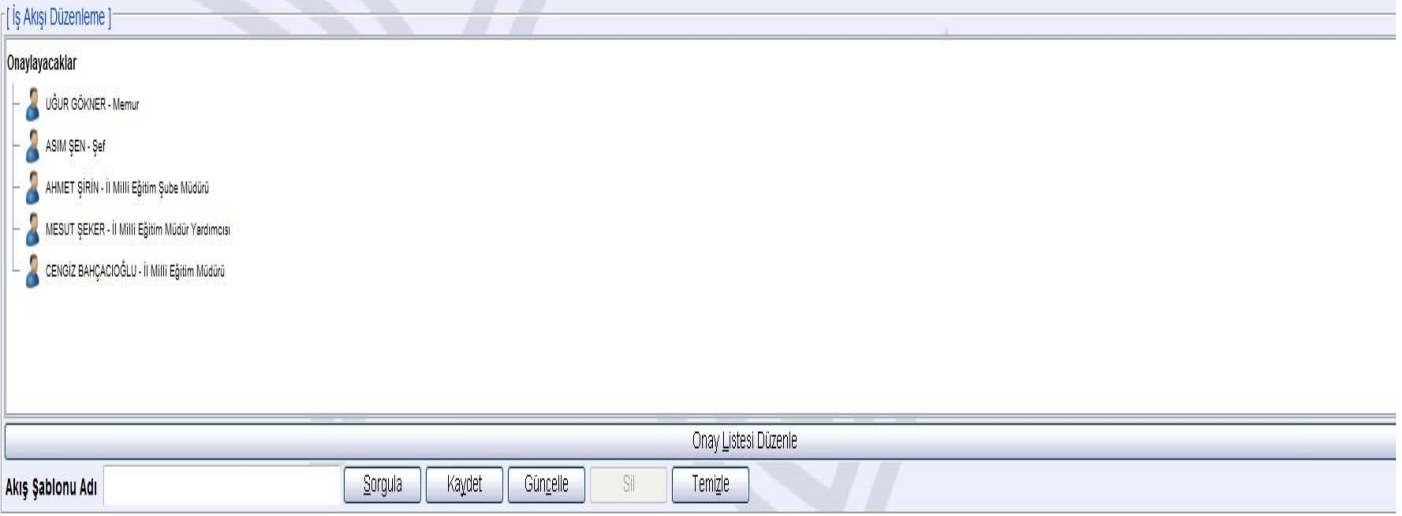

Evrakı kaydetmek için "Evrakı Kaydet" butonuna basınız. Kaydetme işleminden sonra isterseniz hemen onaya sunmayabilir daha sonra evrak üzerinde çalışmaya devam edebilirsiniz. "Evrak Onay İşlemleri" ekranından evrakı bularak istediğiniz bir zaman onaya sunabilirsiniz.

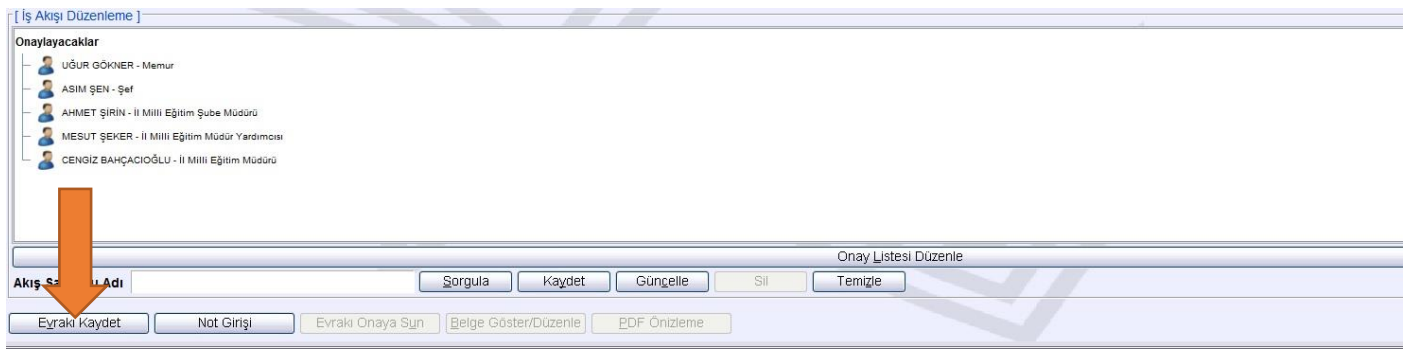

"Evrakı Kaydet" butonuna bastıktan sonra ekrana gelen bilgilendirme mesajı için de "Tamam " butonuna basıyoruz . Ardından Evrakınızı onaya sunmak için "Evrakı Onaya Sun" butonuna basınız. Artık evrakınız iş akışında belirtmiş olduğunuz kişilerin onayına sunulmuştur.

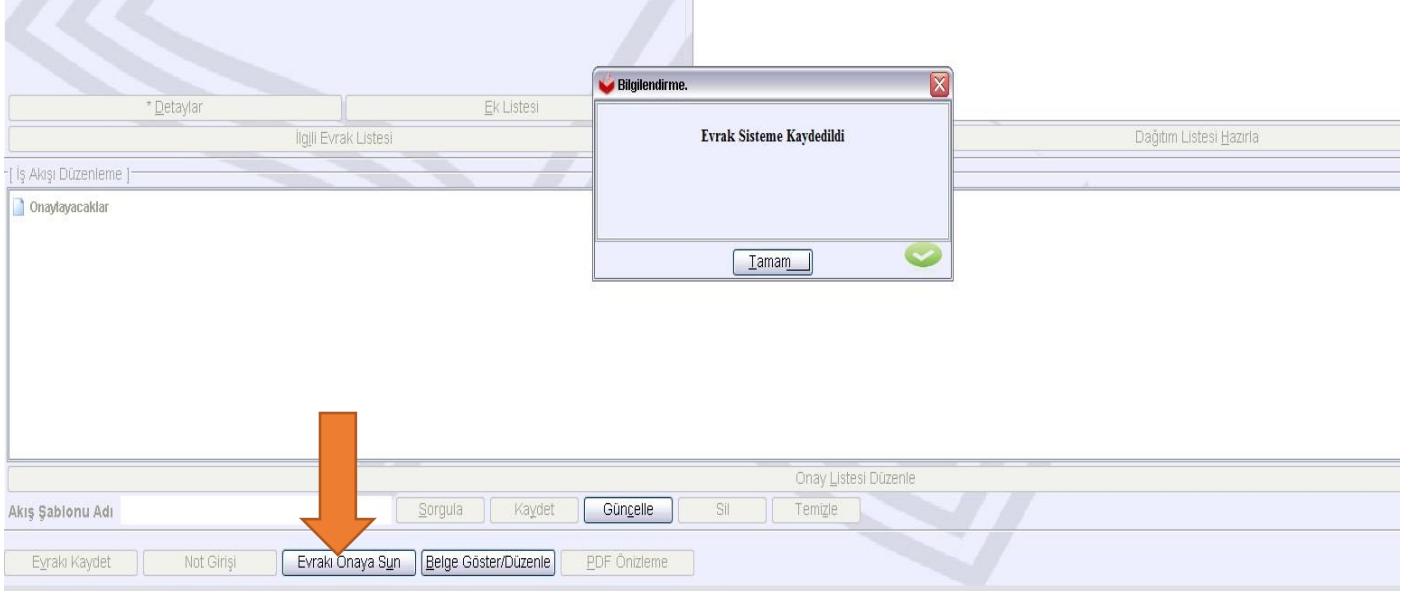

#### Gelen Evrak Kaydetme

Kaydetmek istediğimiz evraka çift tıklanır.

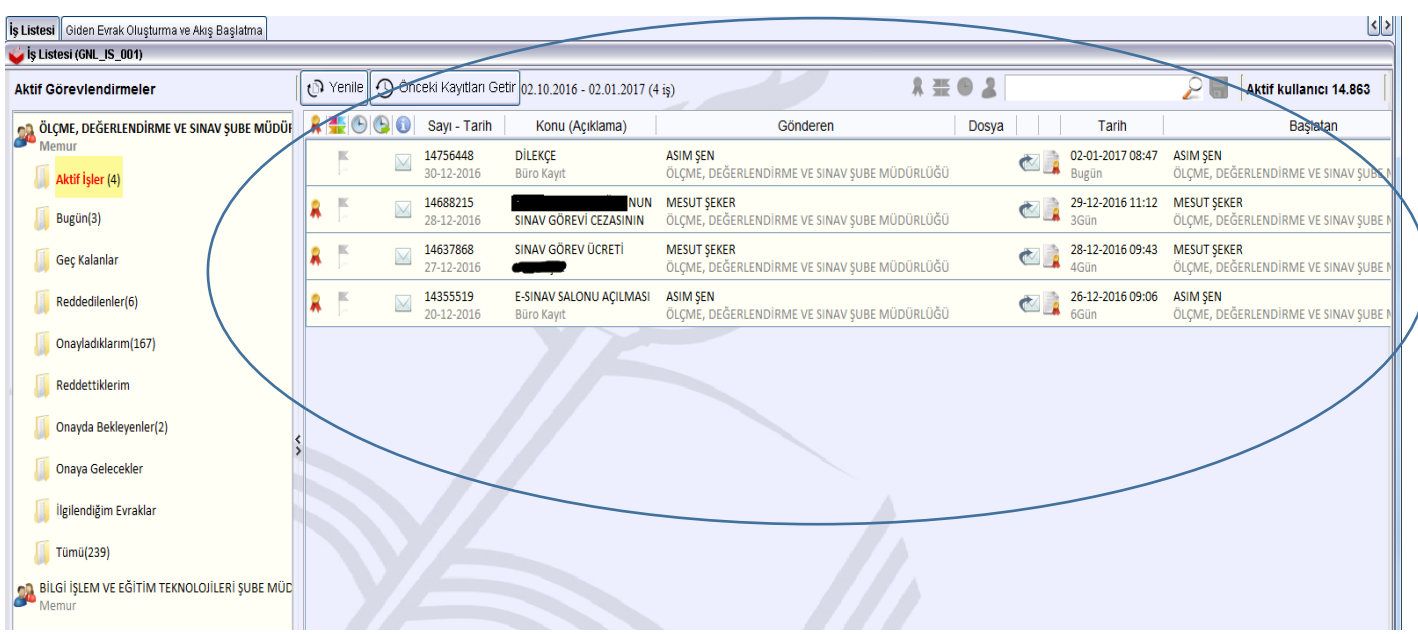

Evraka tıkladıktan sonra karşımıza aşağıdaki gibi bir ekran gelecektir." Evrak bilgileri " sekmesinde "Cevap Yazısı Yazılacak mı" sorusuna ; eğer evraka cevap verilecekse "Evet" seçeneğini verilmeyecekse "Hayır" seçeneğini tıklıyoruz.

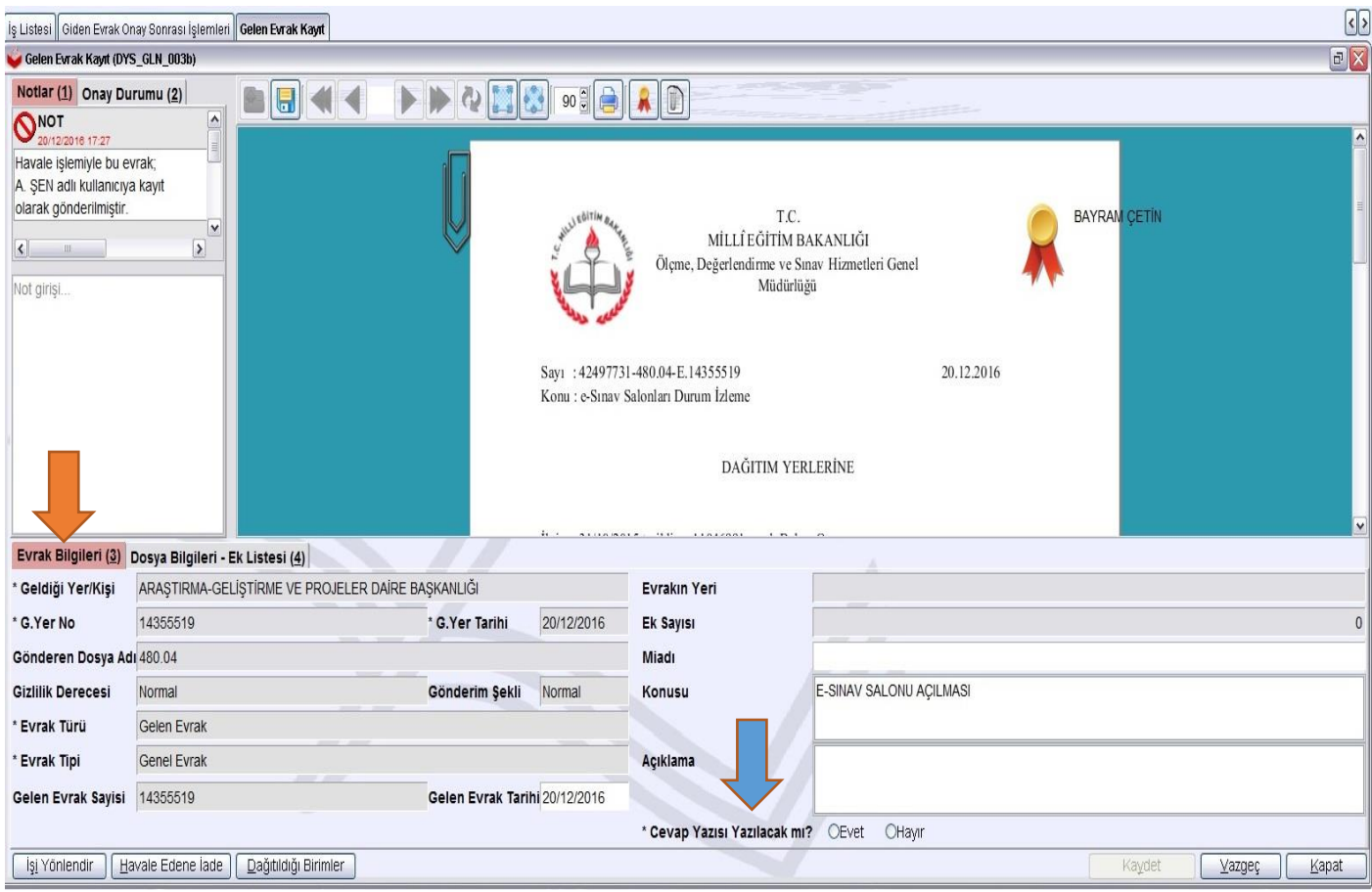

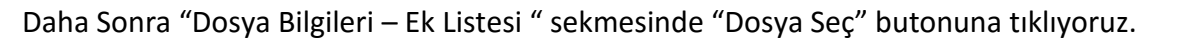

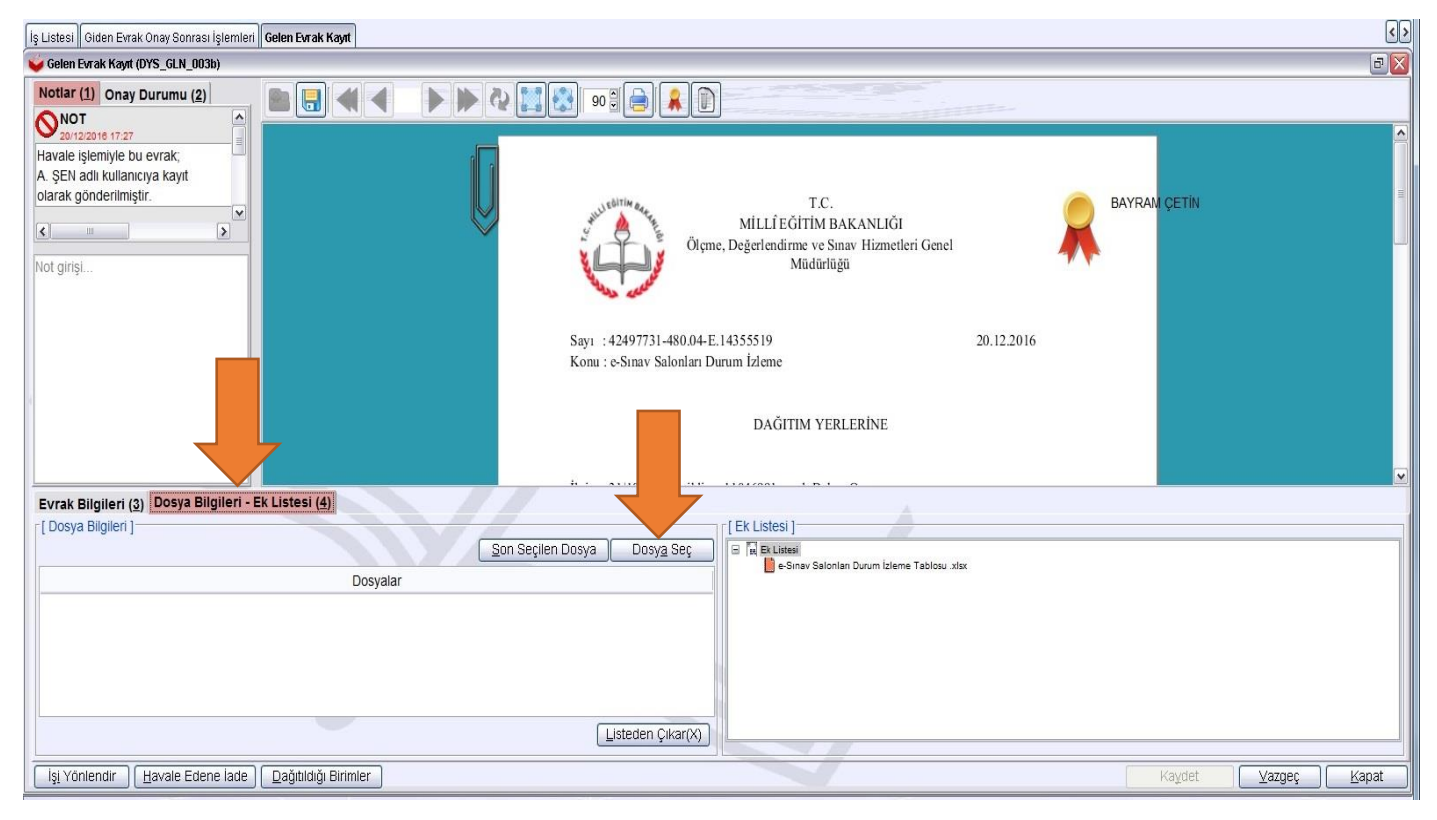

Karşımıza çıkan sekmede gelen evrakın konusu hangi sayı numarasına aitse o dosya numarasını seçiyoruz ve ardından "Kaydet" butonuna tıklıyoruz ve işlemi tamamlamış oluyoruz.

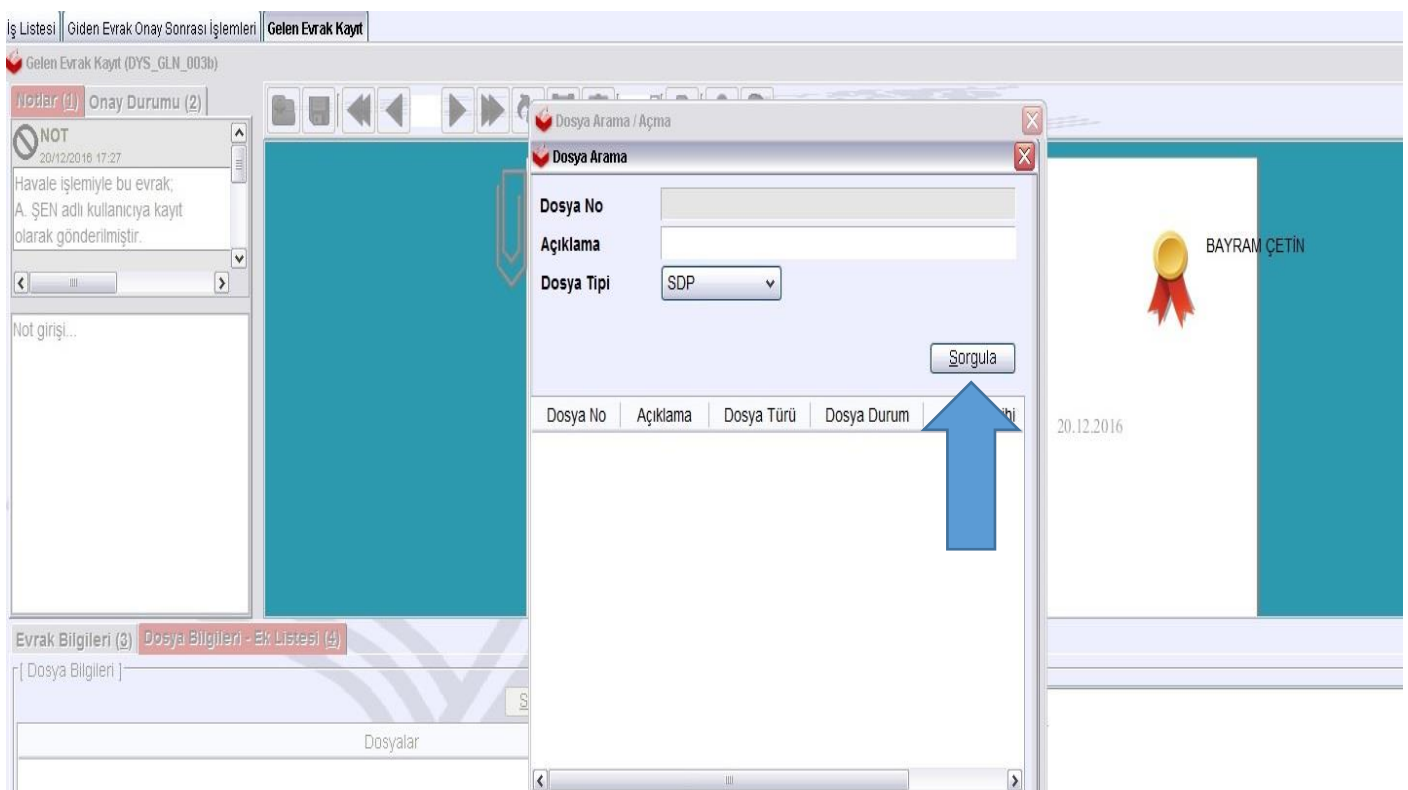

#### **DYS SİSTEMİNİ KULLANMAYAN KURUMLARDAN GELEN VEYA GİDECEK EVRAKLAR İLE İLGİLİ İŞLEMLER**

#### Birim Gelen Evrak Kayıt Kullanıcısı

Birim gelen evrak kayıt kullanıcısı rolü dys dışından gelen evrakların taranıp dys sistemine aktarılması için kullanılan roldür. Bu rolün tanımlı olduğu kullanıcının tarayıcısı olmak zorundadır. Dys dışından gelen evrakların tarama işlemini dys programı ile yapabileceğiniz gibi tarayıcınıza ait başka bir program kullanarak da tarama işlemi gerçekleştirebilirsiniz. Dys programı ile tarama işlemi için aşağıdaki adımları takip ediniz.

#### Belge Tarama

1.Tarayıcınıza kağıdı yerleştirdikten sonra dys den birim gelen evrak kayıt kullanıcısı rolümüzü açıyoruz. Ekranda göründüğü gibi evrak işlemleri doküman taramayı tıklıyoruz.

2.Aşağıdaki tarayıcı seçim ekranından tarayıcımızı seçiyoruz.

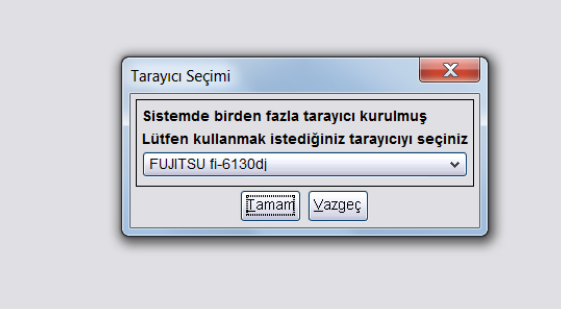

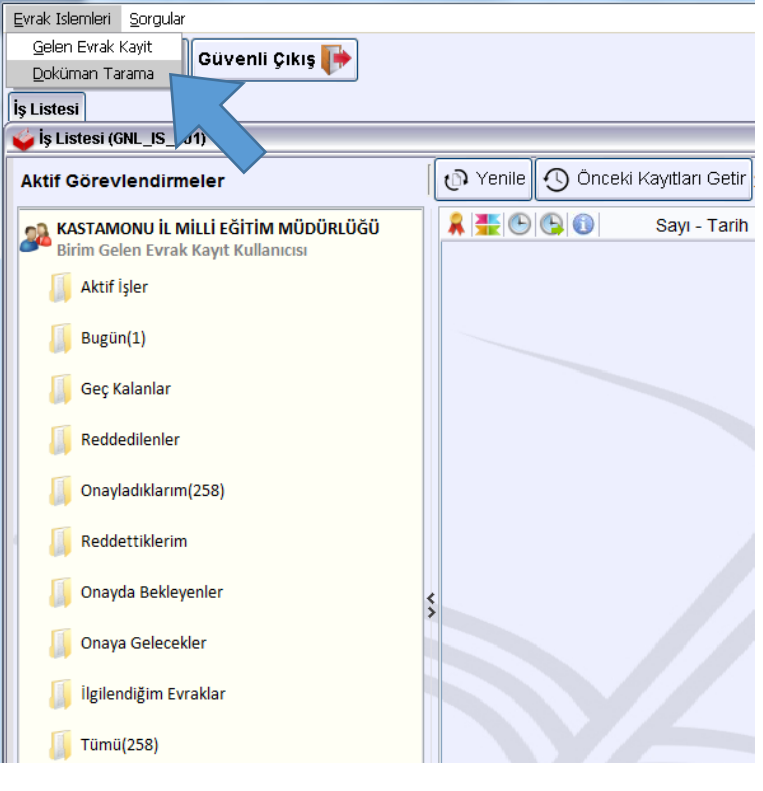

3.Taramayı başlat butonuna basıp tarama işlemin başlatıyoruz.

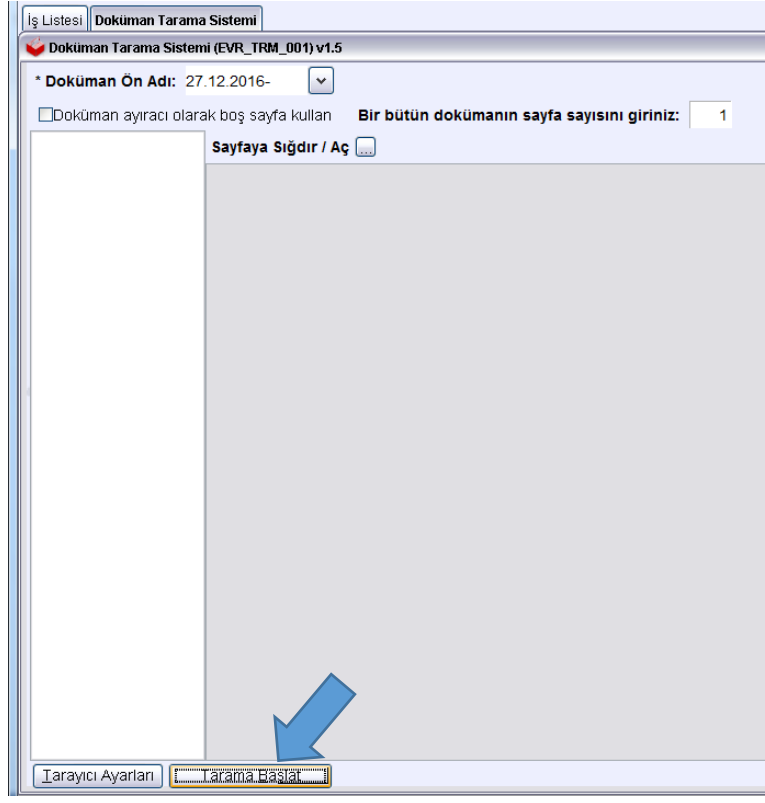

4.Kaydet butonu ile yapmış olduğumuz taramayı bilgisayarımıza kaydediyoruz.

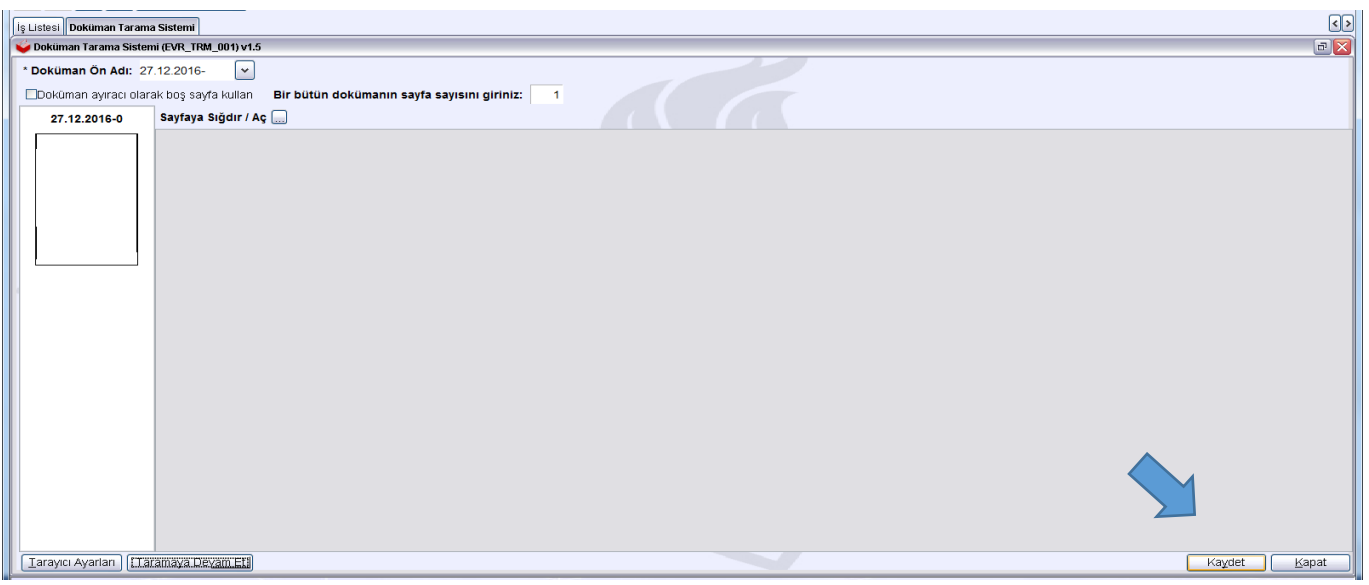

Bu kaydetme işlemini farklı bir program kullanarak da yapabilirsiniz.

#### Belge Dys Sistemine Kaydetme

Kaydetme işlemi bittikten sonra taranmış olan bu dosyayı dys sistemine ekleme işlemi gerçekleştirilmesi gerekiyor. Bunun için aşağıdaki adımları takip ediniz.

1.Birim gelen evrak kayıt kullanıcısı rolümüzü açıyoruz ve evrak işlemleri – gelen evrak kayıt tıklıyoruz.

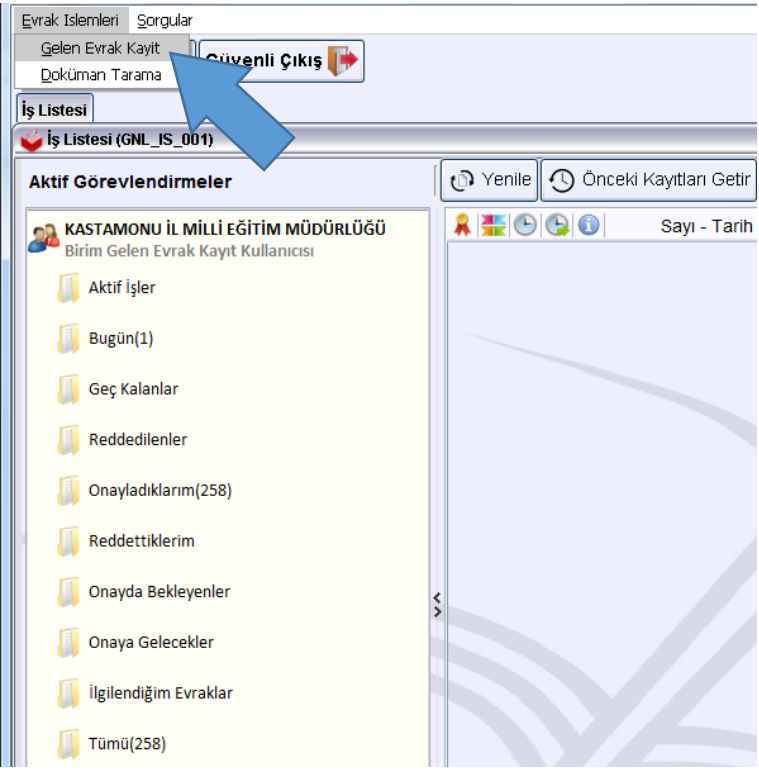

2.Aşağıdaki ekranda göründüğü gibi doküman seç butonuna tıklıyoruz ve daha önceden bilgisayarımıza kaydetmiş olduğumuz dosyayı seçiyoruz.

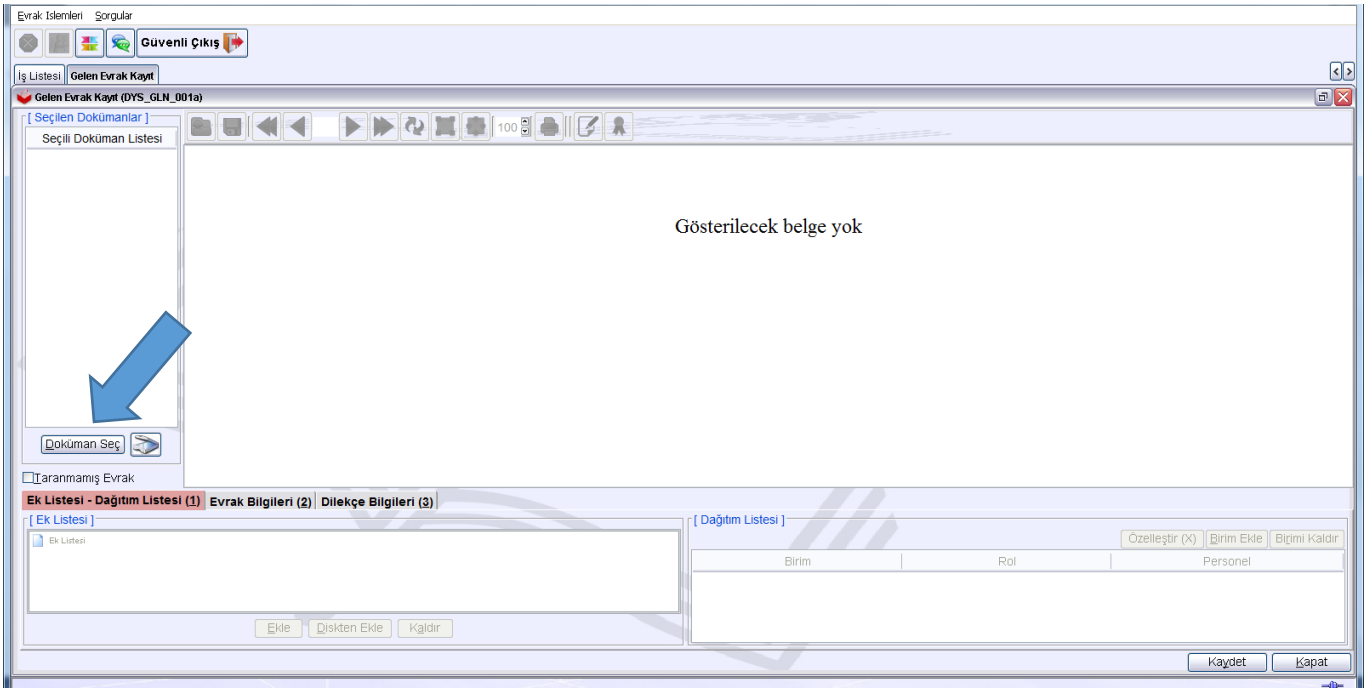

3.Seçmiş olduğumuz dokümanın hangi birime gönderileceğini belirlenmesi gerekmektedir. Okul olarak sizde sadece 1 birim olduğundan okulunuzu seçmeniz gerekmektedir.

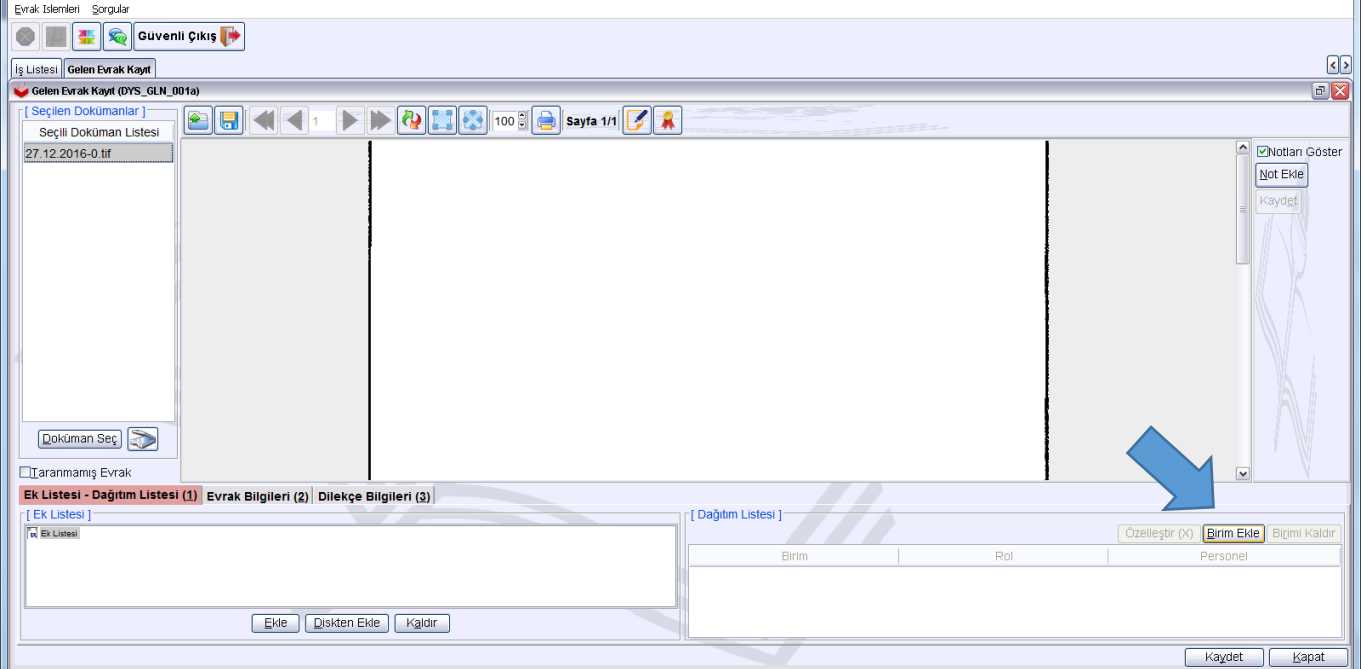

4.Evrak bilgileri sekmesinden yer alan

**Geldiği Yer, Evrak No, Evrak Tarihi, Dosya Numarası, Konusu, Ek Sayısı** (Sarı işaretli olan alanlar)gibi bilgiler doldurulmalıdır.

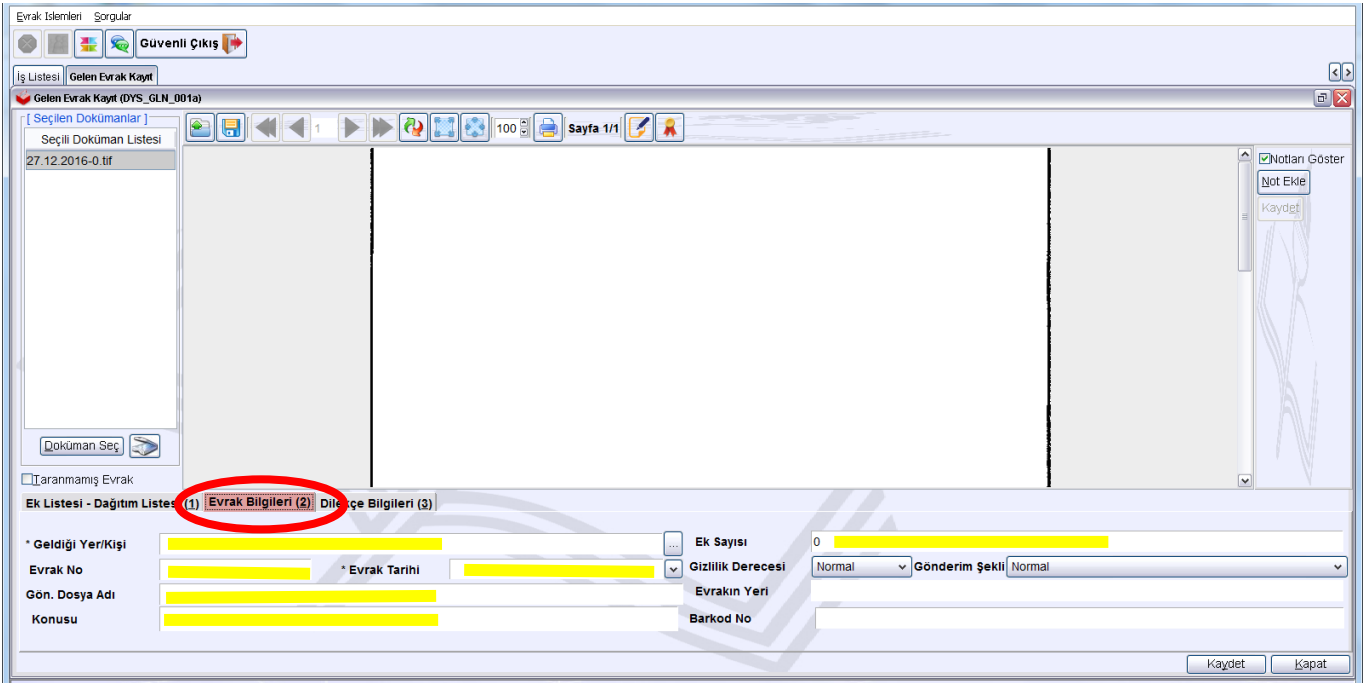

5.Gelen evrakın eki varsa bu eklerinde taranmış olması gerekmektedir. Tarama işlemi yapıldıktan sonra ek listesi sekmesinde yer alan "Diskten Ekle" seçeneği ile evrakın eklerini de ekliyoruz.

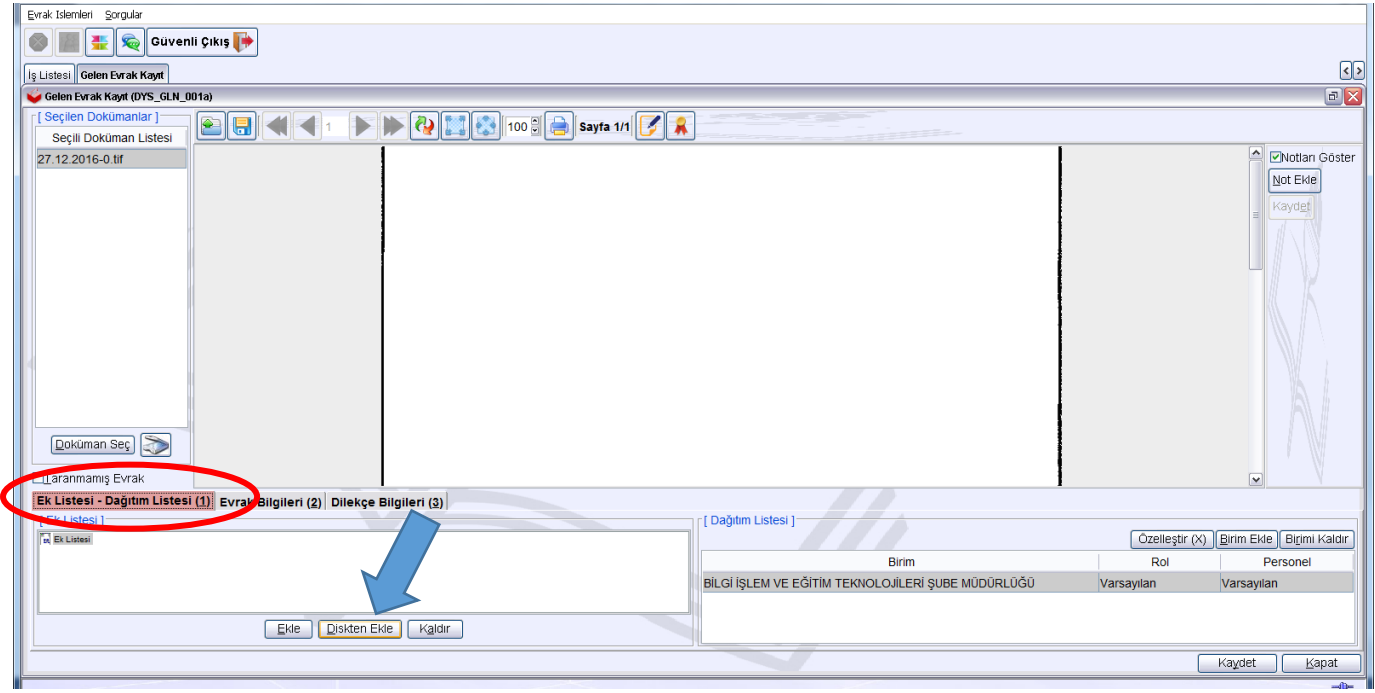

6. Evrakın ekleri de eklendikten sonra kaydet butonuna basılır ve evrak dys sistemine kaydedilmiştir. Kaydedilmiş olan evrak **Okulunuz Yetkili Personel Gelen Evrak** kullanıcısının ekranına düşecektir.

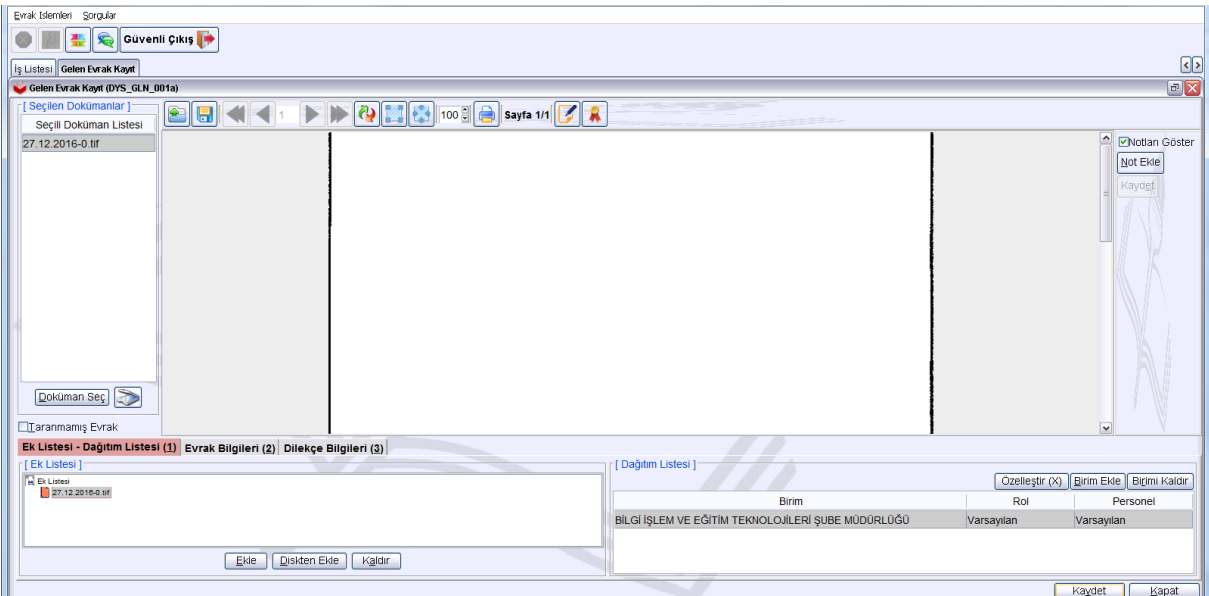

#### Birim Giden Evrak Kayıt Kullanıcısı

Birim Giden Evrak Kullanıcısı rolü dys dışına göndereceğiniz evraklarla ilgili işlemleri yapacak olan kullanıcıdır. Evrakların çıktılarını alıp, zarflayıp postaya verecek olan kişi. bu kullanıcının yapacağı işlemler aşağıdaki gibidir.

1.Dys'yi Birim Giden Evrak Kayıt Kullanıcısı olarak açmak.

2.Sorgular menüsünden giden evrak işlemleri tıklanır.

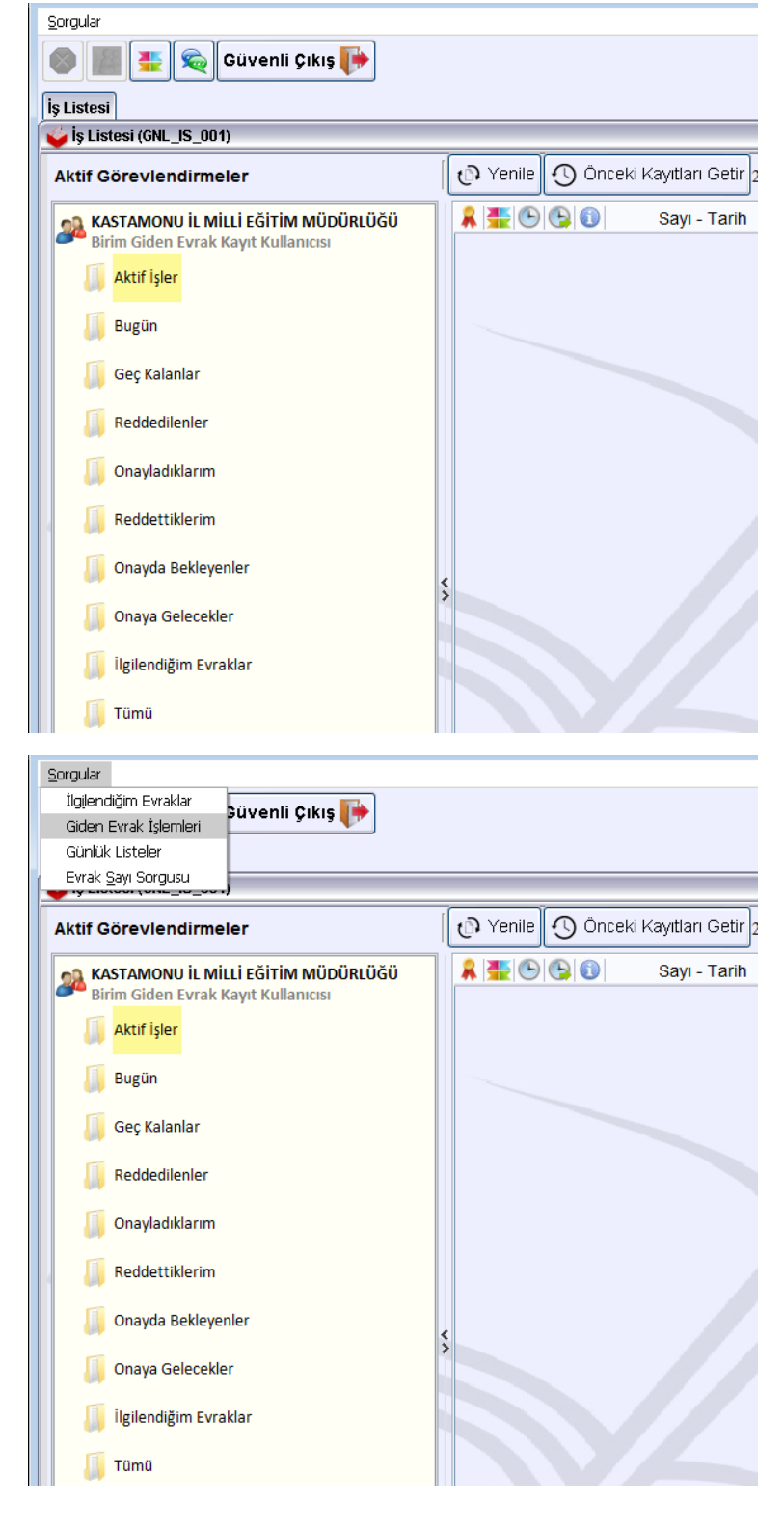

3.Açılan pencerede aşağıdaki adımlar takip edilir.

- a. İşlemi tamamlanmamış seçilir.
- b. Tarih aralığı belirlenir.
- c. Birim seç butonundan birim seçilir ve sorgula butonuna basılır.

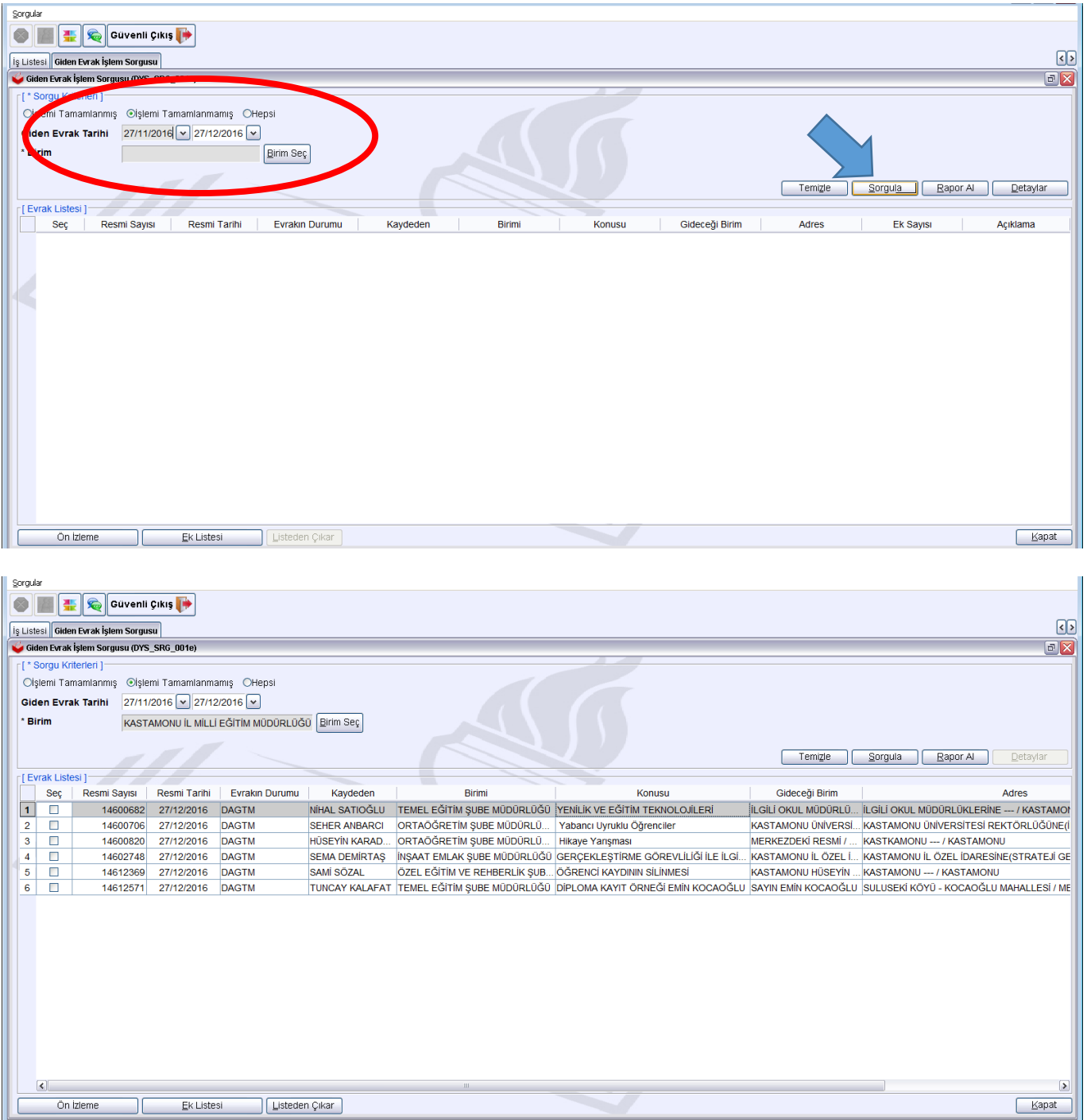

4.Sorgulama işlemi yapıldıktan sonra o tarihler arasında oluşturulmuş ve dys dışına gidecek olan evraklar listelenecektir. İşlem yapmak istenilen evrak seçilir ve önizleme butonu ile evrak görüntülenir.

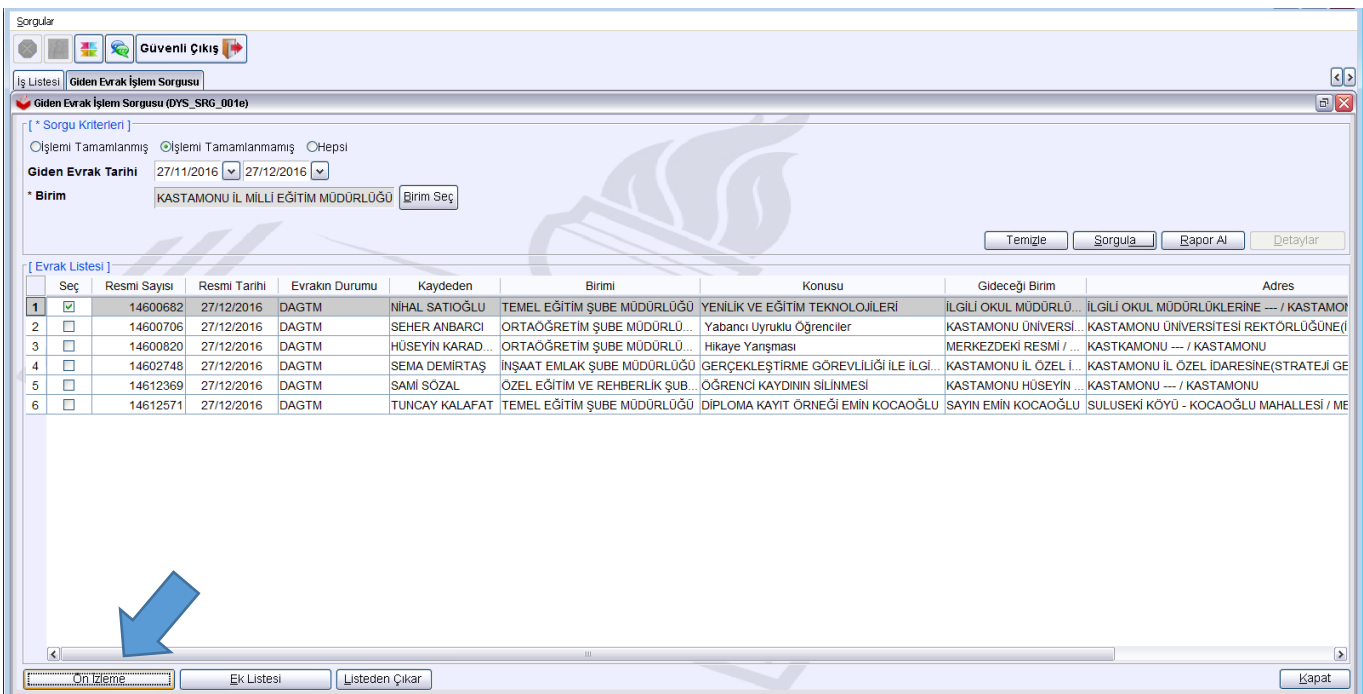

5.Evrak aşağıdaki gibi görüntülenecektir. Yazdır butonuna basılarak evrakın çıktısı alınır.

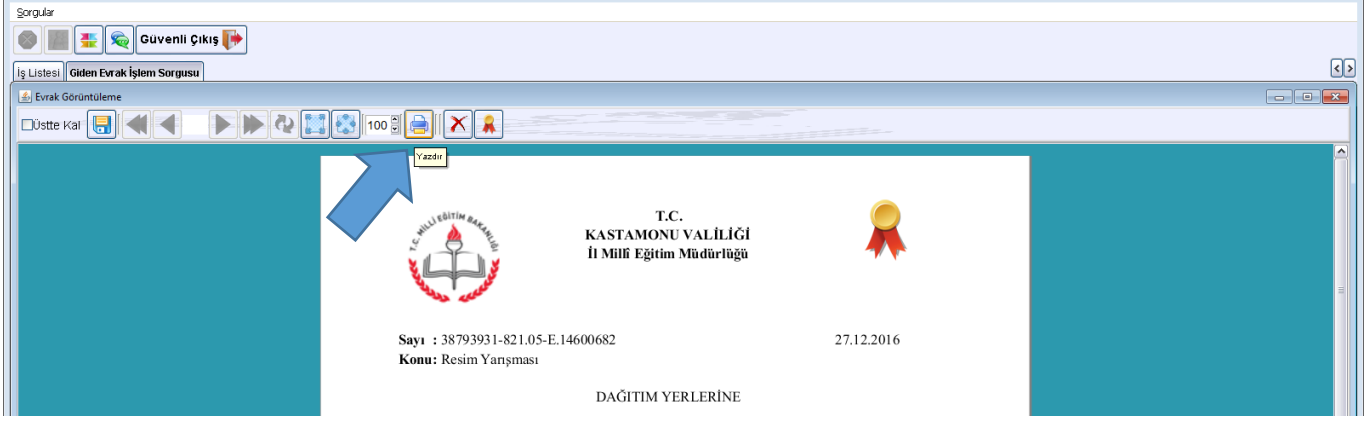

6.Evrakın çıktısı alındıktan sonra evrak kapatılır ve evraka ait ek olup olmadığının kontrol edilebilmesi için Ek Listesi tıklanır.

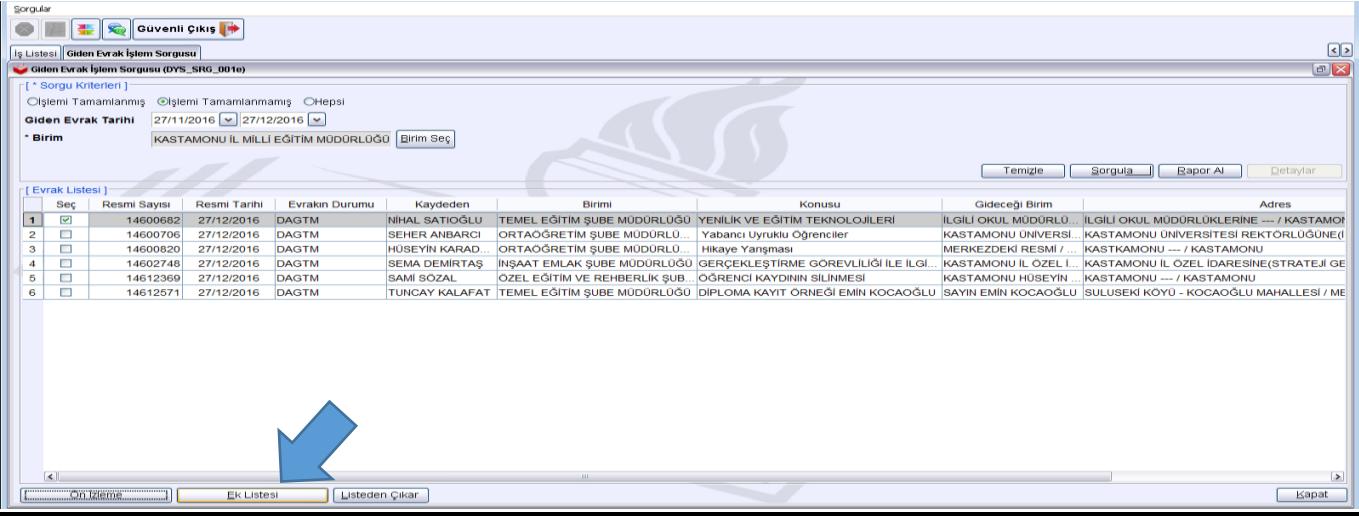

7.Evraka ait ek varsa ekler aşağıdaki gibi listelenecektir. Eklere sağ tıklama işlemi ve görüntüle denilerek ekler görüntülenir. Dys sistemi üzerinde yer alan bir eki görüntülemek istediğinizde 5.madde de olduğu gibi bir görüntüleme karşınıza gelecektir. Yazdır tuşuna basarak yazdırma işlemi gerçekleştirebilirsiniz.

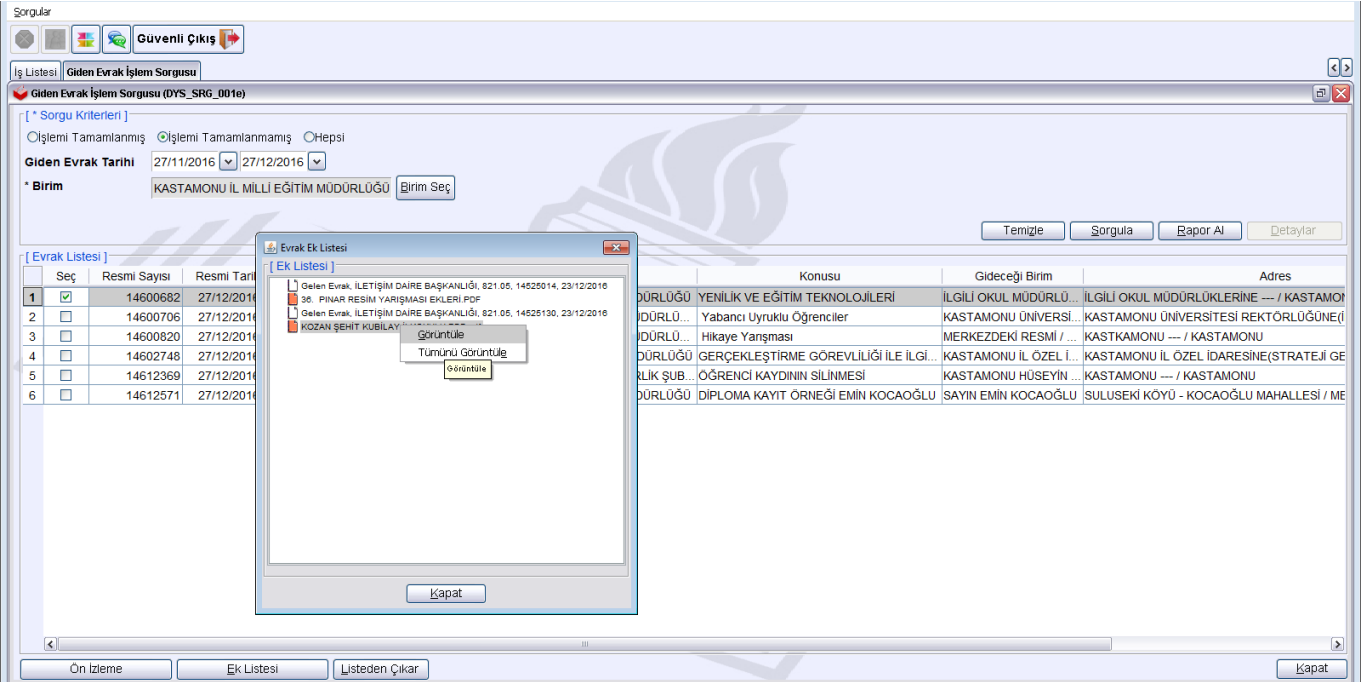

8.Dys sistemi üzerinde yer almayan bir dosyayı görüntülemek istediğinizde aşağıdaki gibi bir ekran ile karşılaşacaksınız. "Bu dokümanı harici bir program ile görüntülemek için tıklayınız" seçeneğini tıklayarak açabilir ve yazdırabilirsiniz.

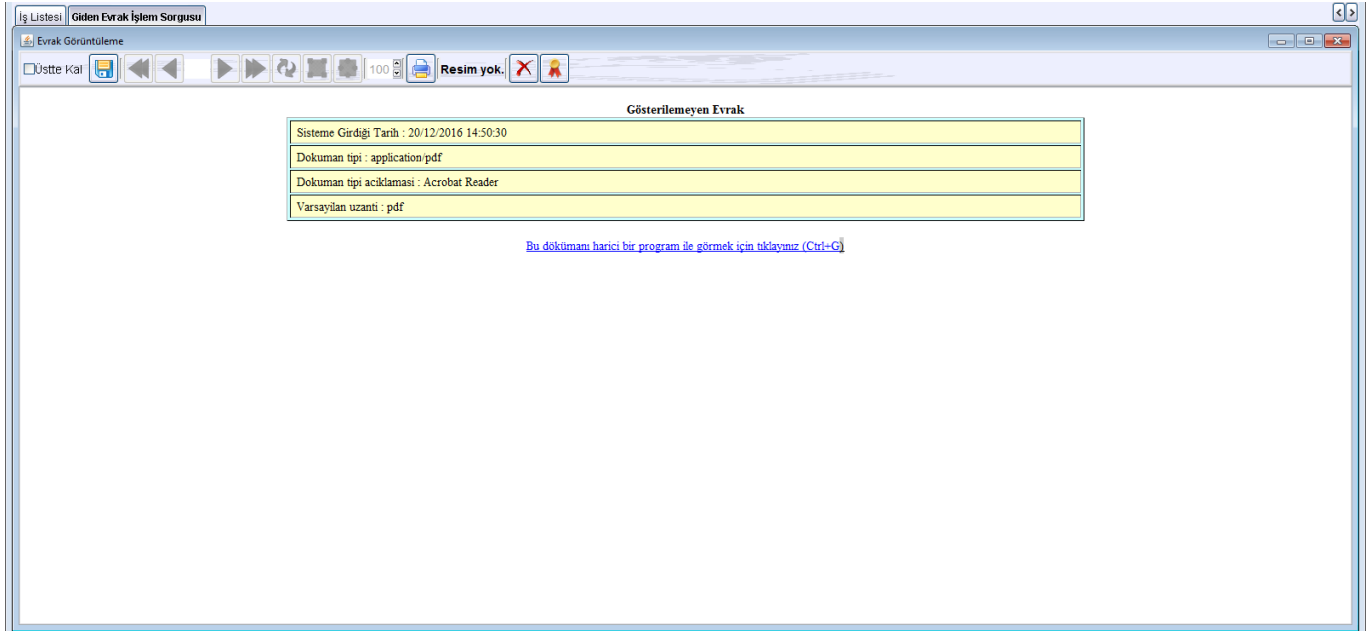

9.Tüm bu işlemler bittikten sonra "Listeden Çıkar" Butonuna tıklayıp, açılan pencereye "ÇIKTISI ALINARAK DAĞITIMI YAPILDI" şeklinde yazıp kaydet tuşuna tıklayınız.

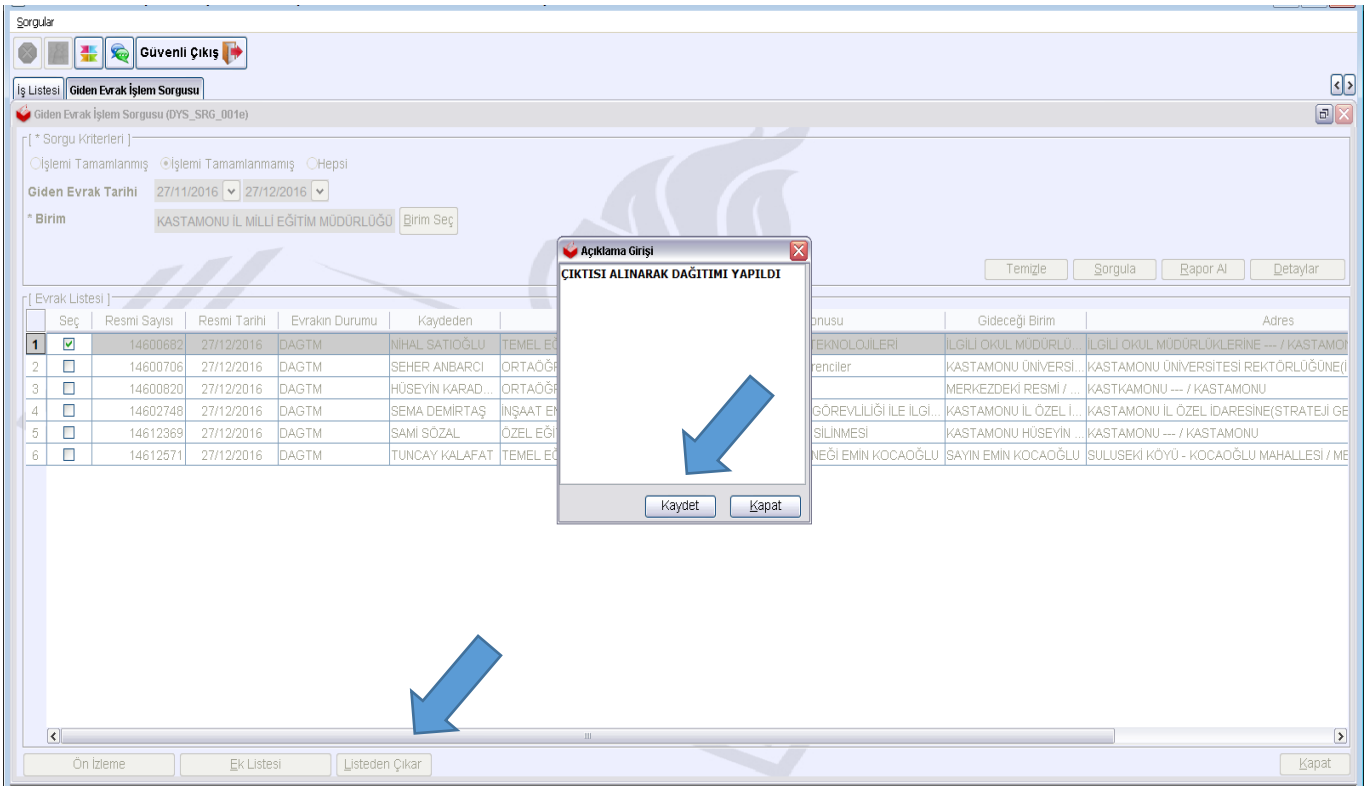